## Dell Precision<sup>™</sup> M6400 Dell'aliana di M640000000.<br>Dell'aliana di M640000000 Instrukcja konfiguracji i informacje o systemie

W tym przewodniku zamieszczono omówienie funkcji, dane techniczne, instrukcje podstawowej konfiguracji oraz informacje o oprogramowaniu i rozwiązywaniu problemów z komputerem. Aby uzyskać więcej informacji o systemie operacyjnym, urządzeniach i technologiach, zobacz Przewodnik po technologiach firmy Dell w witrynie support.dell.com.

Model PP08X

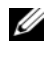

UWAGA: UWAGA oznacza ważna wiadomość, która pomoże lepiej wykorzystać komputer.

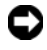

OSTRZEŻENIE: OSTRZEŻENIE wskazuje na możliwość uszkodzenia sprzętu lub utraty danych i informuje o sposobie uniknięcia problemu.

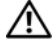

#### PRZESTROGA: PRZESTROGA informuje o sytuacjach, w których występuje ryzyko uszkodzenia sprzętu, obrażeń lub śmierci.

Jeśli zakupiono komputer firmy Dell™ z serii n, żadne odniesienia do systemu operacyjnego Microsoft® Windows® zawarte w tym dokumencie nie mają zastosowania.

#### Uwaga dotycząca produktów firmy Macrovision

Ten produkt zawiera technologię ochrony praw autorskich, która jest chroniona przez metody zastrzeżone w niektórych patentach w Stanach Zjednoczonych oraz przez inne prawa własności intelektualnej będące własnością firmy Macrovision Corporation i innych właścicieli praw. Korzystanie z niniejszej technologii ochrony praw autorskich musi być autoryzowane przez firmę Macrovision Corporation. Ponadto jest ona przeznaczona jedynie do użytku domowego i innych ograniczonych zastosowań, chyba że autoryzacja firmy Macrovision Corporation stanowi inaczej. Przetwarzanie wsteczne i deasemblacja są zabronione.

Tekst może zawierać także inne znaki towarowe i nazwy towarowe odnoszące się do podmiotów posiadających prawa do tych znaków i nazw lub do ich produktów. Firma Dell Inc. nie rości sobie żadnych praw do znaków i nazw towarowych innych niż jej własne.

Model PP08X

<sup>—&</sup>lt;br>Informacje zawarte w tym do<br>© 2008 Dell Inc. Wszelkie pra<br>Powielanie tych materiałów w j<br>jest surowo zabronione. Informacje zawarte w tym dokumencie mogą zostać zmienione bez uprzedzenia. © 2008 Dell Inc. Wszelkie prawa zastrzeżone.

Powielanie tych materiałów w jakiejkolwiek formie bez pisemnej zgody firmy Dell Inc. jest surowo zabronione.

Znaki towarowe użyte w tekście: Dell, logo DELL, Dell Precision, logo YOURS IS HERE, Wi-Fi Catcher, DellConnect są znakami towarowymi firmy Dell Inc.; Bluetooth jest zastrzeżonym znakiem towarowym firmy Bluetooth SIG, Inc., używanym przez firmę Dell na podstawie licencji; Intel jest zastrzeżonym znakiem towarowym, a Core jest znakiem towarowym firmy Intel Corporation w Stanach Ziednoczonych i w innych krajach; Microsoft, Windows, Windows Vista, i przycisk Start systemu Windows Vista są znakami handlowymi lub zastrzeżonymi znakami handlowymi firmy Microsoft Corporation w Stanach Zjednoczonych i/lub w innych krajach.

# Spis treści

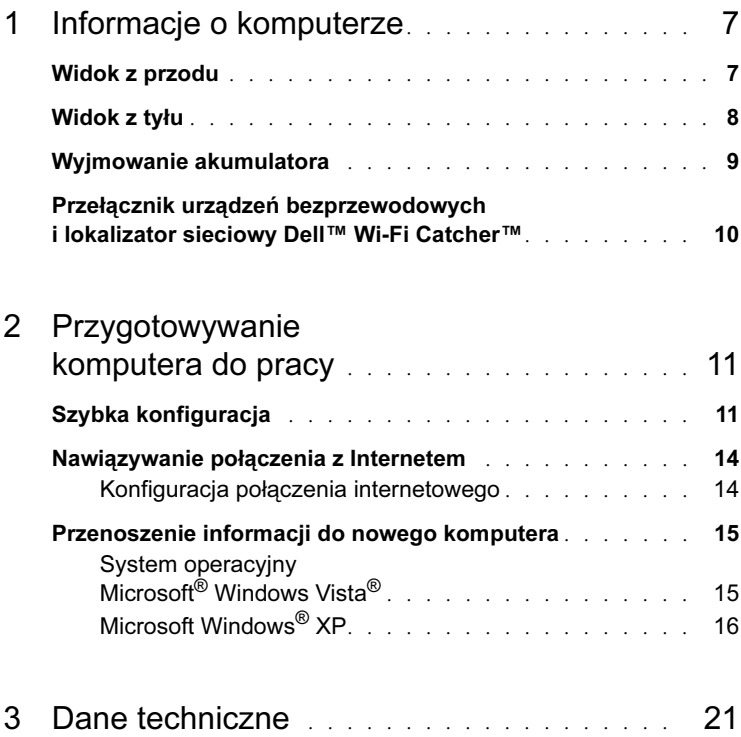

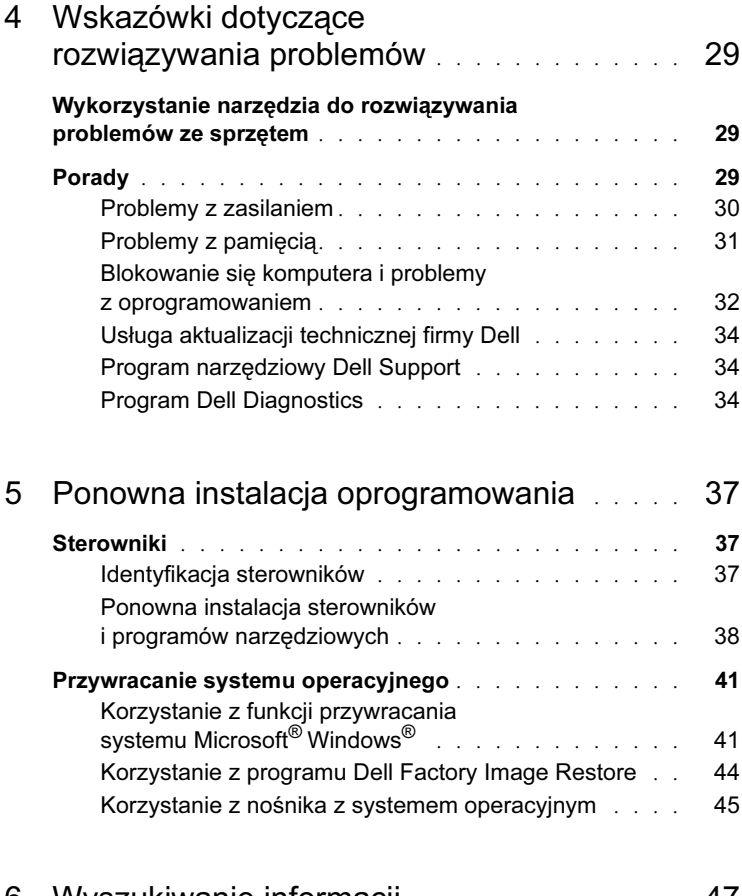

6 [Wyszukiwanie informacji](#page-46-0) . . . . . . . . . . . . . . 47

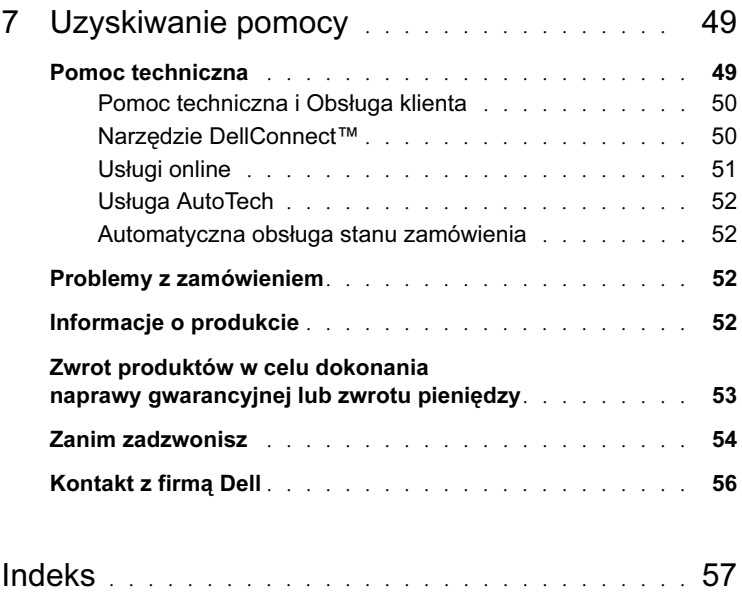

#### 6 | Spis treści

## <span id="page-6-3"></span><span id="page-6-0"></span>Informacje o komputerze

## <span id="page-6-2"></span><span id="page-6-1"></span>Widok z przodu

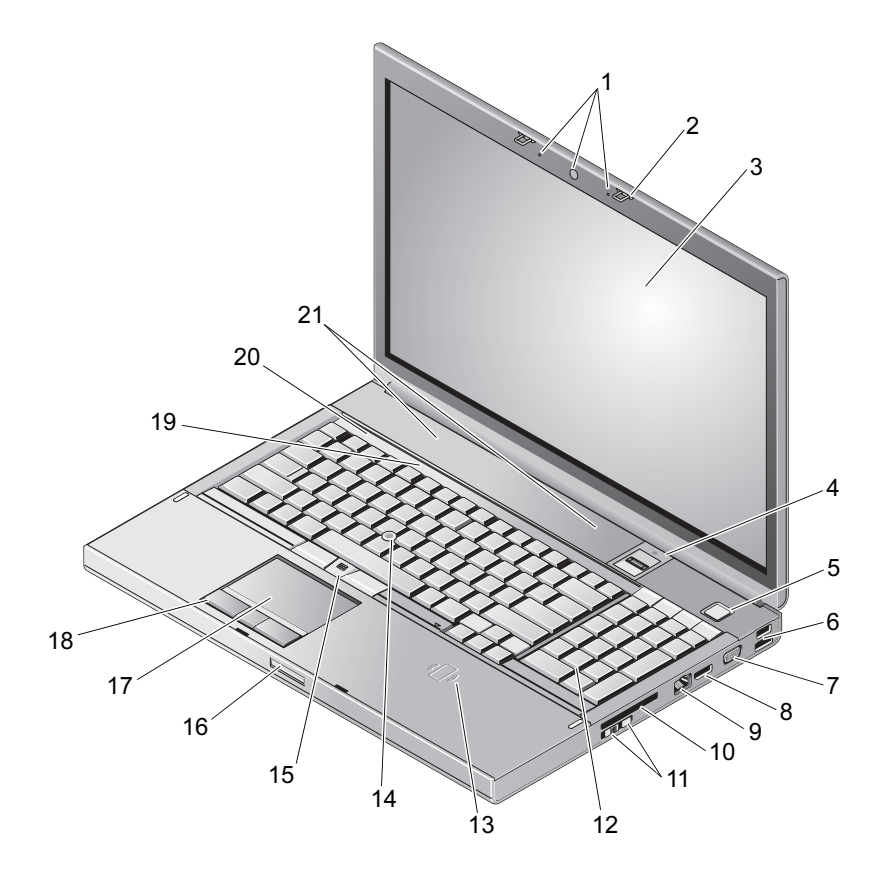

- 1 kamera (opcjonalna) i mikrofon (2) 2 zatrzask wyświetlacza (2)
- 
- 
- 
- 3 wyświetlacz 4 czytnik linii papilarnych przeciągnięcie palców/FIPS
- 5 przycisk zasilania 6 złącza USB 2.0 i eSATA
- 
- 
- 11 przełącznik urządzeń bezprzewodowych i przycisk lokalizatora sieciowego Wi-Fi Catcher™
- 13 bezprzewodowy czytnik kart inteligentnych
- 
- 17 panel dotykowy/funkcja jog shuttle 18 przyciski panelu dotykowego (3)
- 19 lampki stanu klawiatury 20 lampki stanu urządzeń
- <span id="page-7-1"></span>21 głośniki (2)

## <span id="page-7-0"></span>Widok z tyłu

- 7 VGA 8 złącze DisplayPort
- 9 złącze sieciowe (RJ-45) 10 gniazdo karty ExpressCard
	- 12 klawiatura
	- 14 wodzik
- 15 przyciski wodzika (3) 16 zatrzask zwalniający wyświetlacza
	-
	-

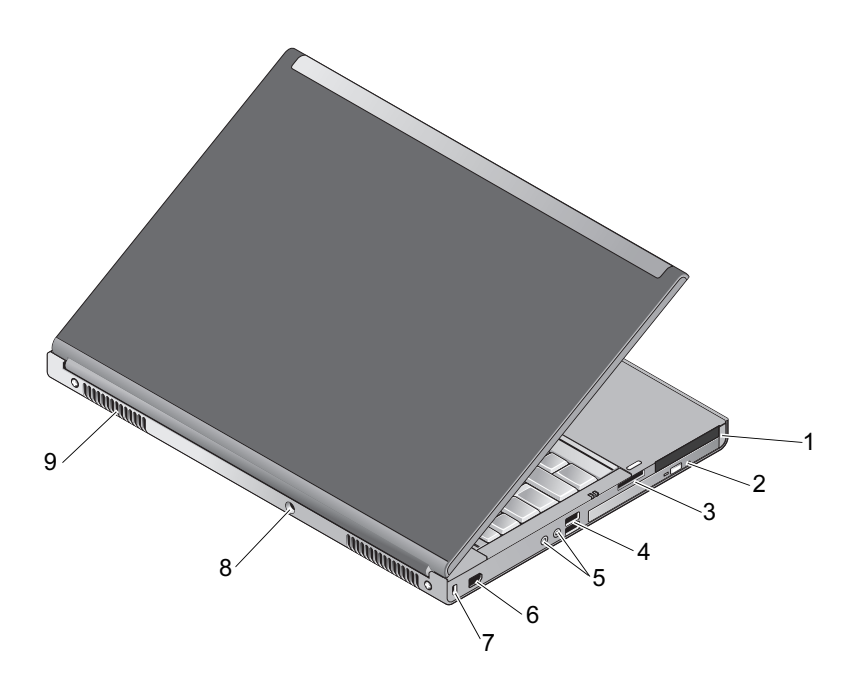

- 1 gniazda kart PC i SmartCard 2 wnęka napędu optycznego
- 3 gniazdo czytnika kart 8-in1 4 porty USB 2.0 (2)
- 
- 7 gniazdo kabla zabezpieczającego
- 9 otwory wentylacyjne (2)
- 
- 
- 5 złącza dźwięku i mikrofonu 6 port 1394 (6-stykowy, zasilany)
	- 8 złącze zasilacza prądu przemiennego

PRZESTROGA: Otworów wentylacyjnych nie wolno zasłaniać, zatykać ich ani dopuszczać, aby gromadził się w nich kurz. Nie należy przechowywać komputera Dell™ w miejscach o ograniczonym przepływie powietrza, np. w zamkniętej walizce, gdy komputer jest włączony. Ograniczony przepływ powietrza grozi uszkodzeniem komputera lub pożarem. Komputer włącza wentylator wtedy, gdy jego temperatura nadmiernie wzrośnie. Działaniu wentylatora może towarzyszyć szum, który jest zjawiskiem normalnym i nie oznacza awarii wentylatora ani komputera.

## <span id="page-8-1"></span><span id="page-8-0"></span>Wyjmowanie akumulatora

PRZESTROGA: Przed rozpoczęciem procedur opisanych w tej sekcji należy zapoznać się z instrukcjami dotyczącymi bezpieczeństwa dostarczonymi z komputerem.

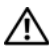

PRZESTROGA: Użycie nieodpowiedniego akumulatora może zwiększyć zagrożenie pożarem lub wybuchem. Należy stosować tylko zgodne akumulatory zakupione w firmie Dell. Akumulator jest przeznaczony do pracy z komputerem firmy Dell™. W opisywanym urządzeniu nie należy stosować akumulatorów z innych komputerów.

 $\bigwedge$  PRZESTROGA: Przed przystąpieniem do wykonywania tych czynności należy wyłączyć komputer, odłączyć zasilacz od gniazdka ściennego i komputera, odłączyć modem od gniazdka ściennego i komputera, a także odłączyć wszystkie kable wychodzące z komputera.

- 1 Przesuń zatrzask zwalniający akumulator.
- 2 Za pomocą rysika z tworzywa sztucznego podważ akumulator zamontowany w komputerze przenośnym.
- 3 Obróć jedną stronę akumulatora do góry tak, aby ustawić go pod kątem.
- 4 Wyjmij akumulator z wnęki.

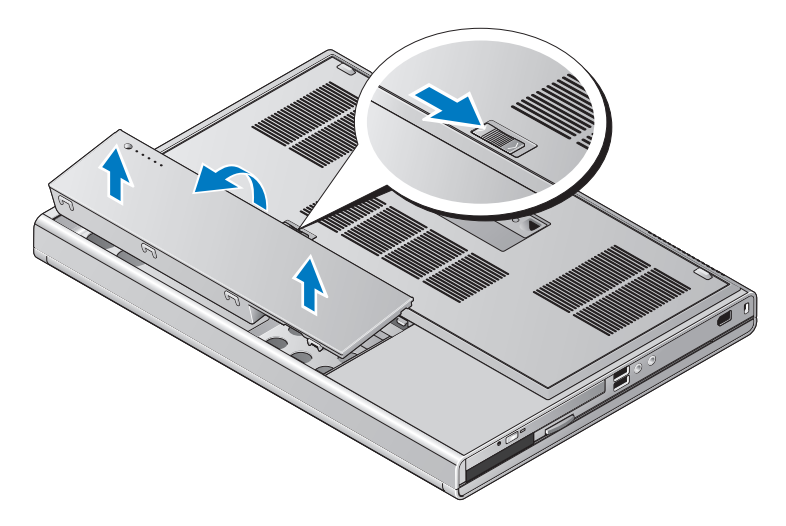

## <span id="page-9-1"></span><span id="page-9-0"></span>Przełącznik urządzeń bezprzewodowych i lokalizator sieciowy Dell™ Wi-Fi Catcher™

ikona przełącznika urządzeń bezprzewodowych

 $\widehat{\mathbf{c}}$ ikona lokalizatora sieciowego Dell Wi-Fi Catcher

Przełącznik urządzeń bezprzewodowych służy do włączania i wyłączania bezprzewodowych urządzeń sieciowych, a lokalizator sieciowy Wi-Fi Catcher umożliwia odnajdywanie sieci. Aby uzyskać informacje o nawiązywaniu połączenia z Internetem, zobacz "Nawiązywanie połączenia z Internetem" [na stronie 14](#page-13-2).

<sup>«V</sup>

# <span id="page-10-2"></span><span id="page-10-0"></span>Przygotowywanie komputera do pracy

## <span id="page-10-3"></span><span id="page-10-1"></span>Szybka konfiguracja

 $\sqrt{2}$  PRZESTROGA: Przed rozpoczęciem procedur opisanych w tej sekcji należy zapoznać się z instrukcjami dotyczącymi bezpieczeństwa dostarczonymi z komputerem.

PRZESTROGA: Zasilacz prądu przemiennego współpracuje z gniazdkami sieci elektrycznej używanymi na całym świecie. W różnych krajach stosuje się jednak różne wtyczki i listwy zasilania. Użycie nieodpowiedniego kabla, nieprawidłowe podłączenie kabla do listwy zasilającej lub gniazda elektrycznego może spowodować pożar lub uszkodzenie sprzętu.

**OSTRZEŻENIE:** Odłączając zasilacz od komputera, należy chwytać za wtyczkę kabla, nie za sam kabel, i ciągnąć zdecydowanie, ale delikatnie, tak aby nie uszkodzić kabla. Podczas zwijania kabla zasilacza należy zwracać uwagę na kąt pomiędzy złączem i zasilaczem, aby uniknąć uszkodzenia kabla.

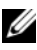

UWAGA: Niektóre urządzenia są dostarczane z komputerem tylko wtedy, gdy zostały zamówione.

<span id="page-10-4"></span>1 Podłącz zasilacz do złącza zasilacza w komputerze oraz do gniazdka elektrycznego.

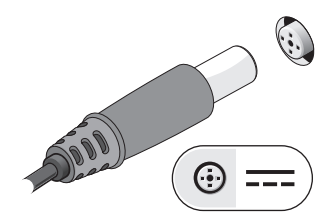

<span id="page-11-0"></span>2 Podłącz kabel sieciowy.

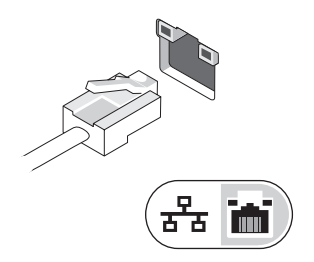

<span id="page-11-2"></span>3 Podłącz urządzenia USB, na przykład mysz i klawiaturę.

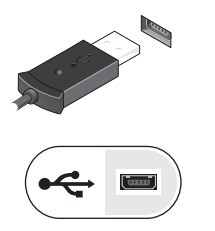

<span id="page-11-1"></span>4 Podłącz urządzenia zgodne ze standardem IEEE 1394, takie jak odtwarzacz DVD.

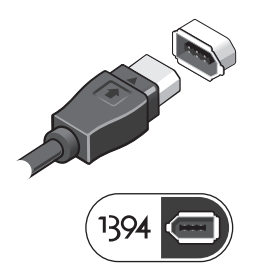

5 Otwórz wyświetlacz komputera i naciśnij przycisk zasilania, aby włączyć komputer.

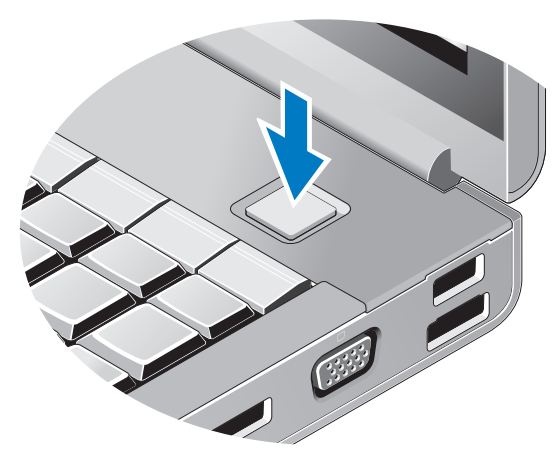

- UWAGA: Zaleca się przynajmniej jednokrotne włączenie i wyłączenie komputera przed zainstalowaniem jakichkolwiek kart lub podłączeniem komputera do urządzenia dokującego, lub innego urządzenia zewnętrznego, takiego jak drukarka.
	- 6 Nawiąż połączenie z Internetem. Aby uzyskać więcej informacji, zobacz ["Nawiązywanie połączenia z Internetem" na stronie 14](#page-13-0).

<span id="page-12-1"></span><span id="page-12-0"></span>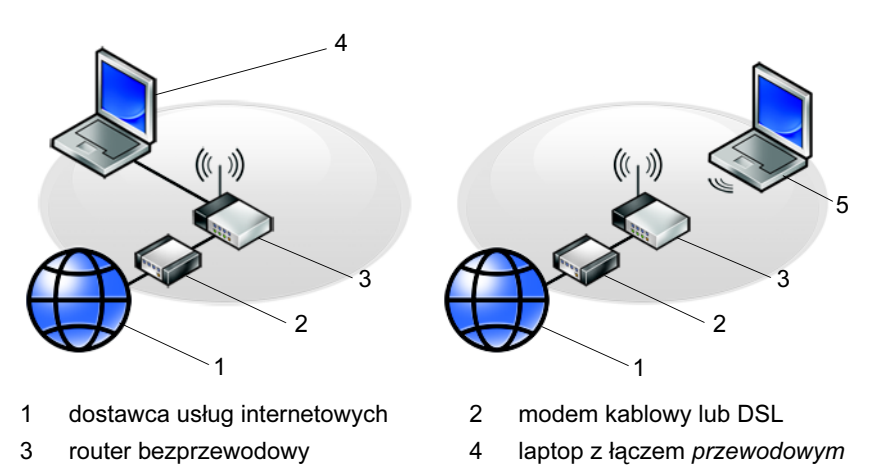

5 laptop z łączem bezprzewodowym

Przygotowywanie komputera do pracy | 13

## <span id="page-13-2"></span><span id="page-13-0"></span>Nawiązywanie połączenia z Internetem

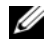

UWAGA: Usługodawcy internetowi (ISP) i ich oferty są różnią się w zależności od kraju.

Do nawiązania połączenia z Internetem jest wymagany modem lub łącze sieciowe oraz wykupienie usługi u usługodawcy internetowego (ISP). W przypadku korzystania z połączenia telefonicznego przed skonfigurowaniem połączenia z Internetem należy podłączyć linię telefoniczną do złącza modemu komputera i do gniazdka telefonicznego. W przypadku korzystania z modemu DSL lub kablowego/satelitarnego należy uzyskać informacje dotyczące konfiguracji od swojego dostawcy usług internetowych lub telefonii komórkowej.

#### <span id="page-13-3"></span><span id="page-13-1"></span>Konfiguracja połączenia internetowego

Aby skonfigurować połączenie z Internetem za pośrednictwem skrótu na pulpicie dostarczonego przez dostawcę usług internetowych:

- 1 Zapisz i zamknij wszystkie otwarte pliki i zamknij wszystkie otwarte programy.
- 2 Kliknij dwukrotnie ikonę usługodawcy internetowego (ISP) na pulpicie systemu Microsoft® Windows®.
- 3 Aby przeprowadzić konfigurację, postępuj zgodnie z instrukcjami wyświetlanymi na ekranie.

Jeśli na pulpicie nie ma ikony dostawcy usług internetowych, lub jeśli chcesz dokonać połączenia za pośrednictwem innego dostawcy, wykonaj podane poniżej czynności.

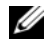

UWAGA: Jeśli nie możesz połączyć się z Internetem, zobacz Przewodnik po technologiach firmy Dell. Jeśli uprzednio połączenie z Internetem funkcjonowało, mogło dojść do awarii u usługodawcy internetowego. Skontaktuj się z usługodawcą, aby sprawdzić stan usługi, lub spróbuj połączyć się później.

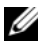

UWAGA: Przygotuj informacje o dostawcy usług internetowych (ISP). Jeśli nie masz usługodawcy ISP, odszukaj te informacje w Kreatorze połączeń internetowych.

- 1 Zapisz i zamknij wszystkie otwarte pliki i zamknij wszystkie otwarte programy.
- 2 Kliknij przycisk Start systemu Windows Vista  $\bigoplus \rightarrow$  Control Panel (Panel sterowania).
- 3 W sekcji Network and Internet (Sieć i Internet) kliknij opcję Connect to the Internet (Połącz z Internetem).
- 4 W oknie Connect to the Internet (połącz z Internetem), kliknij Broadband (PPPoE)/ Połączenie szerokopasmowe (PPPoE) lub Dial-up (Połączenie telefoniczne), w zależności od tego, jak chcesz się połączyć: •
	- Wybierz opcję Broadband (Połączenie szerokopasmowe), jeśli chcesz korzystać z modemu DSL, satelitarnego, telewizji kablowej lub połączenia z wykorzystaniem technologii Bluetooth.
	- Wybierz opcję Dial-up (Połączenie telefoniczne), jeśli chcesz korzystać ze zwykłego modemu telefonicznego lub z modemu ISDN.

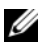

UWAGA: Jeśli nie wiesz, który typ połączenia wybrać, kliknij polecenie Help me choose (Pomóż mi wybrać) lub skontaktuj się z usługodawcą internetowym.

5 Aby ukończyć konfigurację, postępuj zgodnie z informacjami wyświetlanymi na ekranie i skorzystaj z informacji udostępnionych przez swojego usługodawcę internetowego.

## <span id="page-14-2"></span><span id="page-14-0"></span>Przenoszenie informacji do nowego komputera

## <span id="page-14-1"></span>System operacyjny Microsoft® Windows Vista®

- 1 Kliknij przycisk Start systemu Windows Vista  $\bigoplus$ , a następnie kliknij kolejno **Transfer files and settings** (Transferuj pliki i ustawienia)  $\rightarrow$ Start Windows Easy Transfer (Uruchom Łatwy transfer w systemie Windows).
- 2 W oknie dialogowym User Account Control (Kontrola konta użytkownika) kliknij przycisk Continue (Kontynuuj).
- 3 Kliknij opcję Start a new transfer (Rozpocznij nowy transfer) lub Continue a transfer in progress (Kontynuuj transfer w toku).
- 4 Wykonuj instrukcje wyświetlane na ekranie przez kreatora Windows Easy Transfer (Łatwy transfer w systemie Windows).

### <span id="page-15-0"></span>Microsoft Windows® XP

System operacyjny Microsoft Windows XP udostępnia narzędzie o nazwie Files and Settings Transfer Wizard (Kreator transferu plików i ustawień), służące do przenoszenia danych z komputera źródłowego na nowy komputer.

Dane można przenosić do nowego komputera za pośrednictwem sieci lub połączenia szeregowego. Istnieje także możliwość zachowania ich na wymiennym nośniku, takim jak dyskietka czy zapisywalny dysk CD.

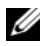

**UWAGA:** Informacje można przenosić ze starego komputera do nowego przez bezpośrednie podłączenie kabla szeregowego do portów wejścia/wyjścia (I/O) obu komputerów. Instrukcje dotyczące konfigurowania bezpośredniego połączenia kablowego pomiędzy dwoma komputerami można znaleźć w artykule Bazy wiedzy firmy Microsoft nr 305621, zatytułowanym How to Set Up a Direct Cable Connection Between Two Computers in Windows XP (Jak skonfigurować połączenie kablowe pomiędzy dwoma komputerami pracującymi w systemie Windows XP). W niektórych krajach te informacje mogą być niedostępne.

Aby przenieść informacje do nowego komputera, należy uruchomić narzędzie Files and Settings Transfer Wizard (Kreator transferu plików i ustawień).

#### Uruchamianie Kreatora transferu plików i ustawień z nośnika z systemem operacyjnym

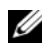

**UWAGA:** Ta procedura wymaga użycia nośnika Operating System (System operacyjny). Nośnik ten jest dostarczany opcjonalnie i nie ze wszystkimi komputerami.

Aby przygotować nowy komputer do transferu plików:

- 1 Otwórz Kreatora transferu plików i ustawień, klikając przycisk Start  $\rightarrow$  All **Programs** (Wszystkie programy)  $\rightarrow$  **Accessories** (Akcesoria)  $\rightarrow$  **System** Tools (Narzędzia systemowe)  $\rightarrow$  Files and Settings Transfer Wizard (Kreator transferu plików i ustawień).
- 2 Na ekranie powitalnym Kreatora transferu plików i ustawień kliknij przycisk Next (Dalej).
- 3 Na ekranie Which computer is this? (Który to komputer) kliknij New Computer (Nowy komputer)  $\rightarrow$  Next (Dalej).
- 4 Na ekranie Do you have a Windows XP CD? (Czy masz dysk CD systemu Windows XP?) kliknij I use the wizard from the Windows XP CD (Użyję kreatora z dysku CD z systemem Windows XP), a następnie kliknij  $przycisk \rightarrow Next$  (Dalej).
- 5 Po wyświetleniu ekranu Now go to your old computer (Przejdź teraz do starego komputera) przejdź do starego lub źródłowego komputera. Nie klikaj w tym momencie przycisku Next (Dalej).

Aby skopiować dane ze starego komputera:

- 1 Do starego komputera włóż dysk nośnik z systemem operacyjnym Windows XP.
- 2 Na ekranie Welcome to Microsoft Windows XP (Microsoft Windows XP) — Zapraszamy) kliknij opcję Perform additional tasks (Wykonaj zadania dodatkowe).
- 3 W obszarze What do you want to do? (Co chcesz zrobić) kliknij opcję **Transfer files and settings** (Transferuj pliki i ustawienia)  $\rightarrow$  **Next** (Dalej).
- 4 Na ekranie Which computer is this? (Który to komputer) kliknij Stary Computer (Stary komputer)  $\rightarrow$  Next (Dalej).
- 5 Na ekranie Select a transfer method (Wybierz metodę transferu) kliknij preferowaną metodę transferu.
- 6 Na ekranie What do you want to transfer? (Co chcesz przenieść) zaznacz elementy do przeniesienia i kliknij przycisk Next (Dalej).

Po skopiowaniu informacji zostanie wyświetlony ekran Completing the Collection Phase (Kończenie fazy zbierania).

7 Kliknij przycisk Finish (Zakończ).

Aby przenieść dane na nowy komputer:

- 1 Na ekranie Now go to your old computer (Przejdź teraz do starego komputera) na nowym komputerze kliknij przycisk Next (Dalej).
- 2 Na ekranie Where are the files and settings? (Gdzie są pliki i ustawienia) zaznacz wybraną metodę przenoszenia ustawień i plików, a następnie kliknij przycisk Next (Dalej).

Kreator przeniesie wybrane pliki i ustawienia do nowego komputera.

3 Na ekranie Finished (Zakończono), kliknij przycisk Finished (Zakończono) i uruchom ponownie komputer.

#### Uruchamianie Kreatora transferu plików i ustawień bez dysku nośnika z systemem operacyjnym

Aby uruchomić Kreatora transferu plików i ustawień bez dysku CD Operating System, należy utworzyć dysk Kreatora, który umożliwi utworzenie kopii zapasowej pliku obrazu na nośniku wymiennym.

Aby utworzyć dysk kreatora na nowym komputerze w systemie Windows XP, wykonaj następujące czynności:

- 1 Otwórz Kreatora transferu plików i ustawień, klikając przycisk Start  $\rightarrow$ All Programs (Wszystkie programy) → Accessories (Akcesoria) → System Tools (Narzędzia systemowe)  $\rightarrow$  Files and Settings Transfer Wizard (Kreator transferu plików i ustawień).
- 2 Na ekranie powitalnym Kreatora transferu plików i ustawień kliknij przycisk Next (Dalej).
- 3 Na ekranie Which computer is this? (Który to komputer) kliknij New Computer (Nowy komputer)  $\rightarrow$  Next (Dalej).
- 4 Na ekranie Do you have a Windows XP CD? (Czy masz dysk CD systemu Windows XP?) kliknij opcję I want to create a Wizard Disk in the following drive: (Chcę utworzyć dysk kreatora w następującej stacji  $dysków) \rightarrow **Next** (Dalej).$
- 5 Włóż nośnik wymienny, taki jak dyskietka lub dysk CD, a następnie kliknij przycisk OK.
- 6 Po zakończeniu tworzenia dysku i pojawieniu się komunikatu Now go to your old computer (Przejdź teraz do starego komputera) nie klikaj przycisku Next (Dalej).
- 7 Przejdź do starego komputera.

Aby skopiować dane ze starego komputera:

- 1 Włóż dysk kreatora do starego komputera i kliknij Start  $\rightarrow$  Run (Uruchom).
- 2 W polu Open (Otwórz) w oknie Run (Uruchamianie) przejdź do ścieżki, w której znajduje się fastwiz (na odpowiednim wymiennym nośniku), i kliknij przycisk OK.
- 3 Na ekranie powitalnym Kreatora transferu plików i ustawień kliknij przycisk Next (Dalej).
- 4 Na ekranie Which computer is this? (Który to komputer) kliknij Stary Computer (Stary komputer)  $\rightarrow$  Next (Dalej).
- 5 Na ekranie Select a transfer method (Wybierz metodę transferu) kliknij preferowaną metodę transferu.
- 6 Na ekranie What do you want to transfer? (Co chcesz przenieść) zaznacz elementy do przeniesienia i kliknij przycisk Next (Dalej).

Po skopiowaniu informacji zostanie wyświetlony ekran Completing the Collection Phase (Kończenie fazy zbierania).

7 Kliknij przycisk Finish (Zakończ).

Aby przenieść dane na nowy komputer:

- 1 Na ekranie Now go to your old computer (Przejdź teraz do starego komputera) na nowym komputerze kliknij przycisk Next (Dalej).
- 2 Na ekranie Where are the files and settings? (Gdzie są pliki i ustawienia) zaznacz wybraną metodę przenoszenia ustawień i plików, a następnie kliknij przycisk Next (Dalej). Postępuj zgodnie z instrukcjami wyświetlanymi na ekranie.

Kreator przeniesie wybrane pliki i ustawienia do nowego komputera.

Po zastosowaniu wszystkich ustawień i przeniesieniu wszystkich plików pojawi się ekran Finished (Zakończono).

- 3 Kliknij przycisk Finished (Zakończono) i ponownie uruchom nowy komputer.
- 

**UWAGA:** Aby uzyskać więcej informacji o tej procedurze, należy w witrynie support.euro.dell.com wyszukać dokument nr 154781: What Are The Different Methods To Transfer Files From My Old Computer To My New Dell™ Computer Using the Microsoft<sup>®</sup> Windows<sup>®</sup> XP Operating System? (Metody przenoszenia plików ze starego komputera na nowy komputer Dell™ w systemie operacyjnym Microsoft Windows XP).

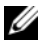

UWAGA: W niektórych krajach dostęp do dokumentu Bazy wiedzy firmy Dell może nie być możliwy.

#### 20 | Przygotowywanie komputera do pracy

## <span id="page-20-1"></span><span id="page-20-0"></span>Dane techniczne

**UWAGA:** Oferty różnią się między poszczególnymi regionami geograficznymi. Aby uzyskać więcej informacji dotyczących konfiguracji komputera, kliknij kolejno Start → Help and Support (Pomoc i obsługa techniczna) i wybierz opcie dotyczącą wyświetlenia informacji dotyczących komputera.

<span id="page-20-3"></span>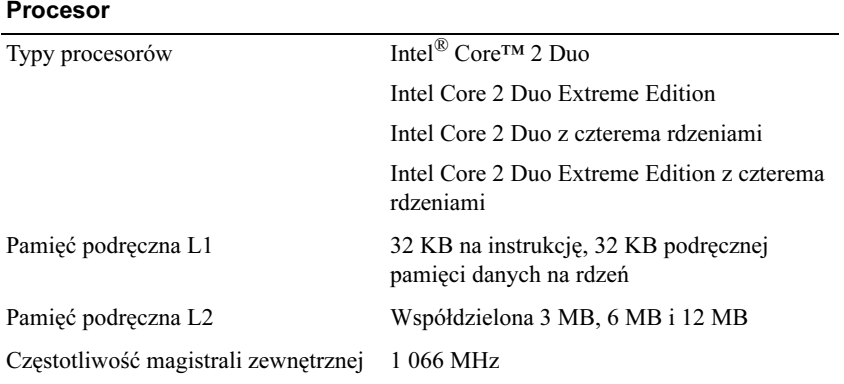

#### <span id="page-20-2"></span>Informacje systemowe

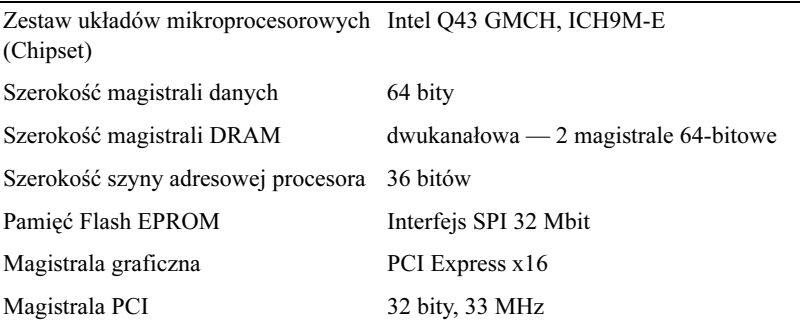

#### <span id="page-21-1"></span>Karta PC Card

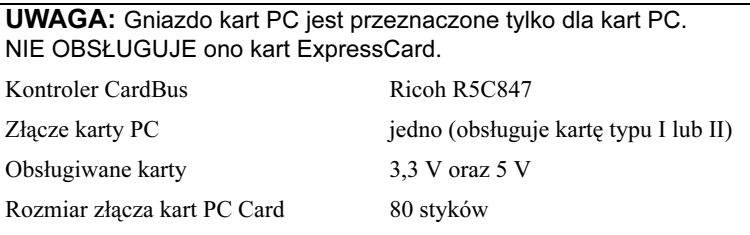

#### Karty ExpressCard

UWAGA: Gniazdo kart ExpressCard jest przeznaczone tylko dla kart tego typu. NIE OBSŁUGUJE ono kart PC Card.

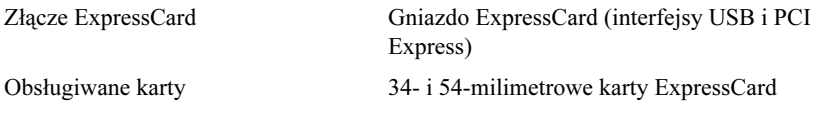

#### <span id="page-21-2"></span>Pamięć

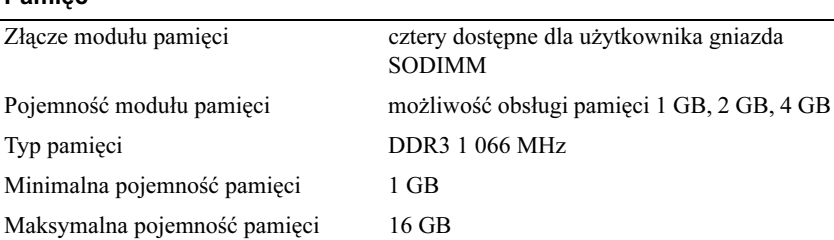

<span id="page-21-0"></span>UWAGA: Obsługiwane są następujące maksymalne pojemności pamięci: 1 GB, 2 GB, 3 GB, 4 GB, 8 GB, 12 GB, 16 GB.

UWAGA: W przypadku aktualizacji lub wymiany modułów pamięci muszą one zostać sparowane i umieszczone odpowiednio w gniazdach B i C oraz A i D. W przeciwnym razie komputer nie będzie się uruchamiał.

#### <span id="page-22-1"></span>Karta inteligentna

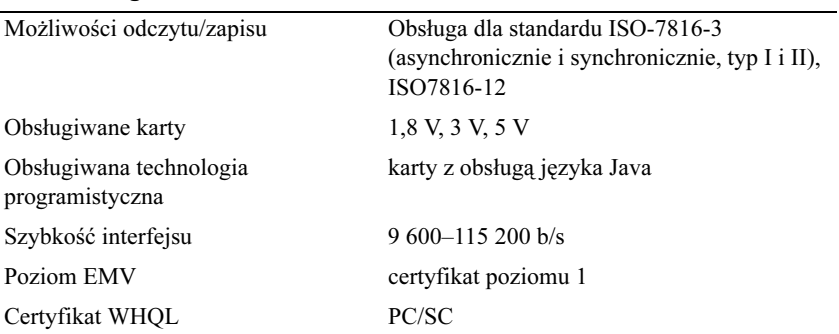

<span id="page-22-0"></span>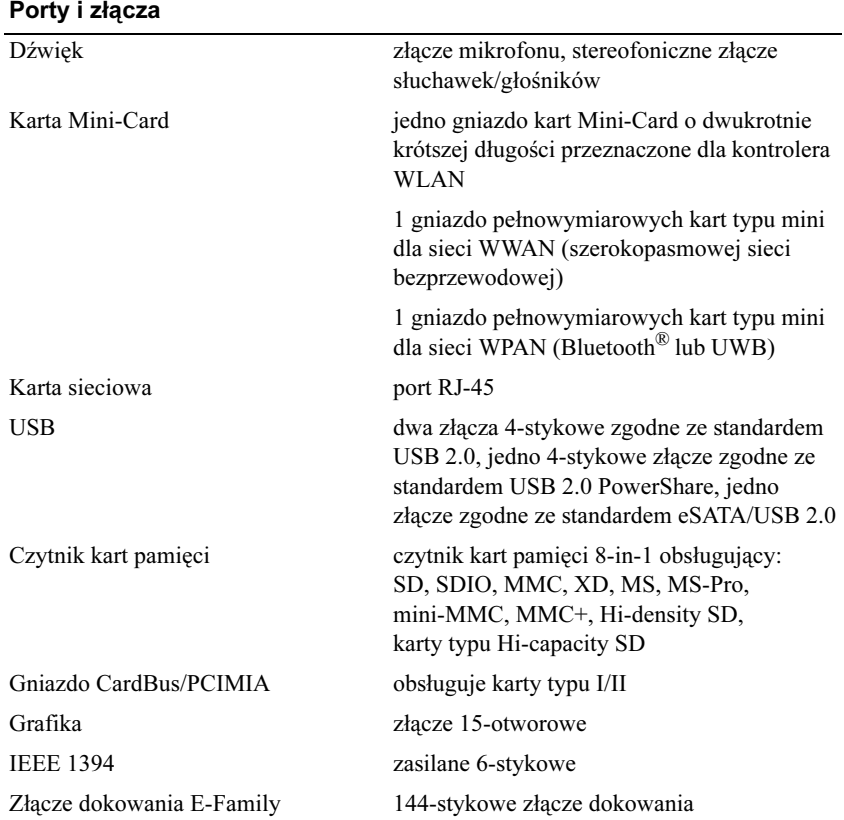

<span id="page-23-1"></span><span id="page-23-0"></span>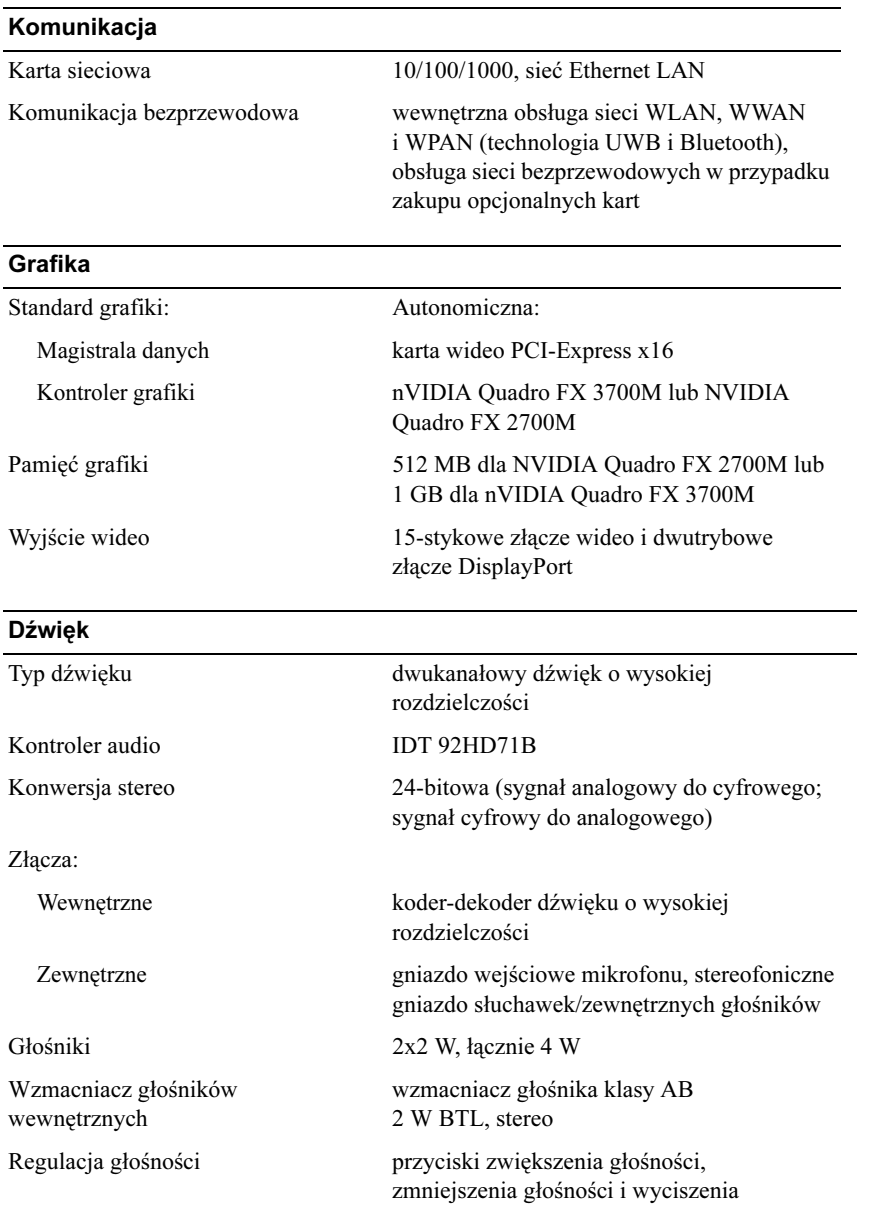

#### <span id="page-24-0"></span>**Wyświetlacz**

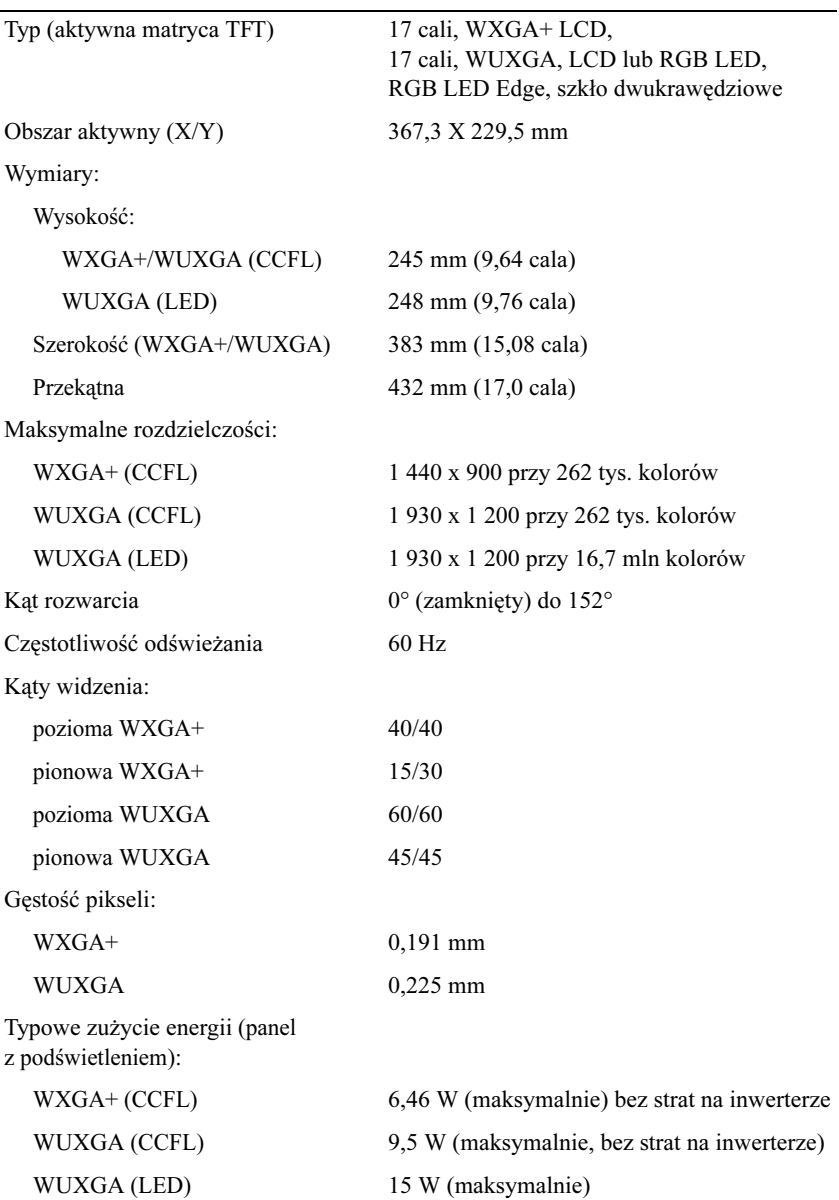

<span id="page-25-2"></span><span id="page-25-1"></span><span id="page-25-0"></span>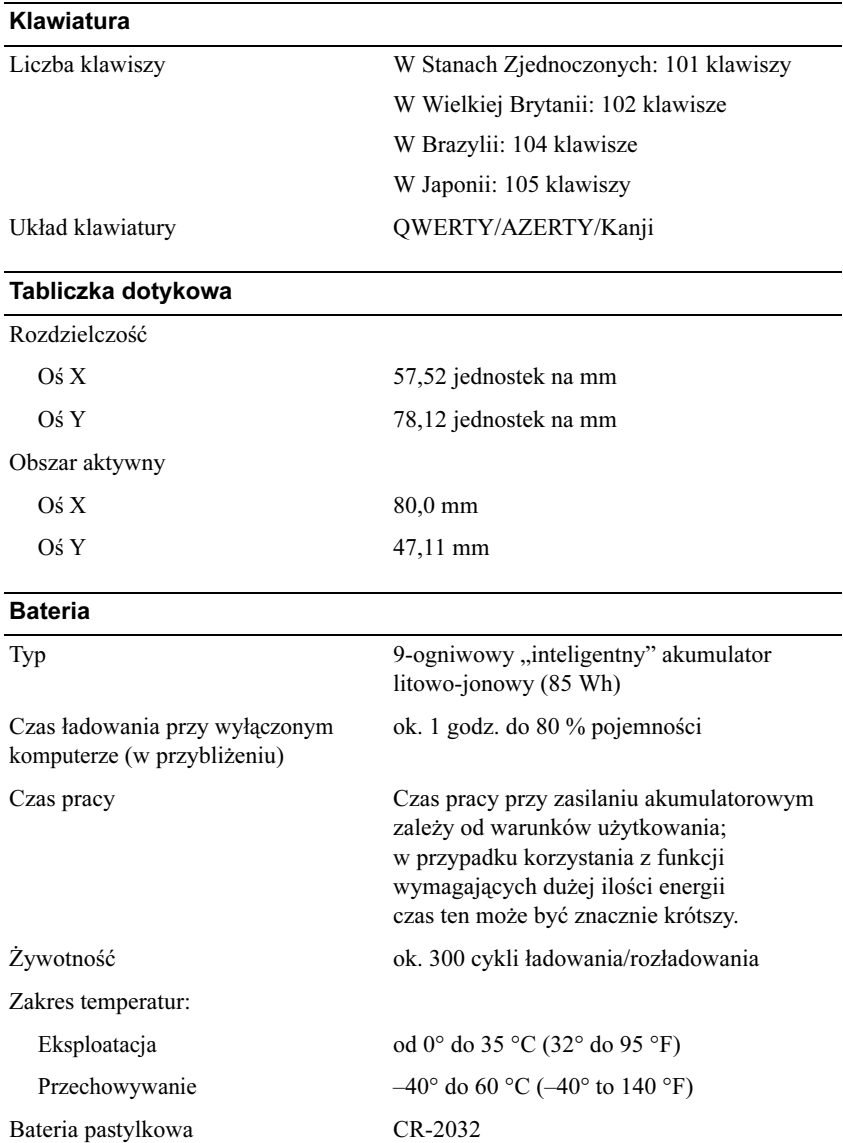

<span id="page-26-2"></span>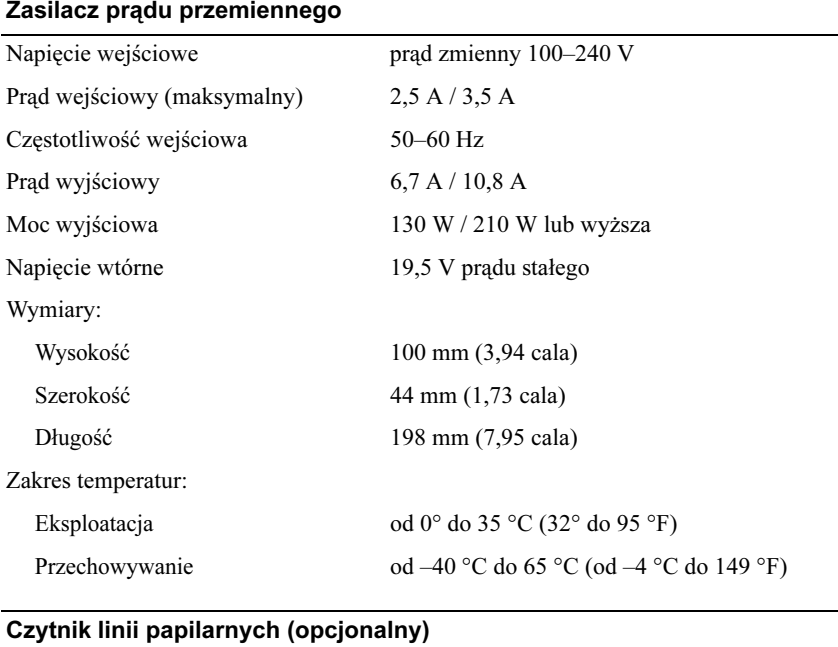

<span id="page-26-0"></span>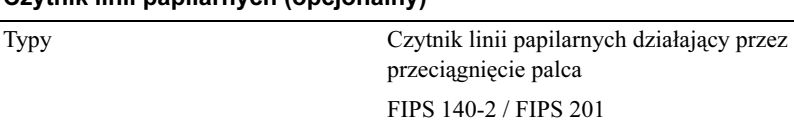

<span id="page-26-1"></span>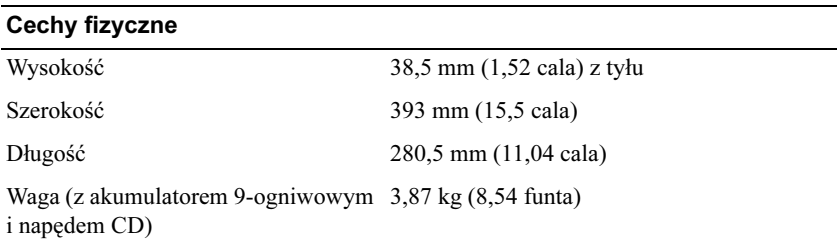

#### <span id="page-27-0"></span>Środowisko pracy

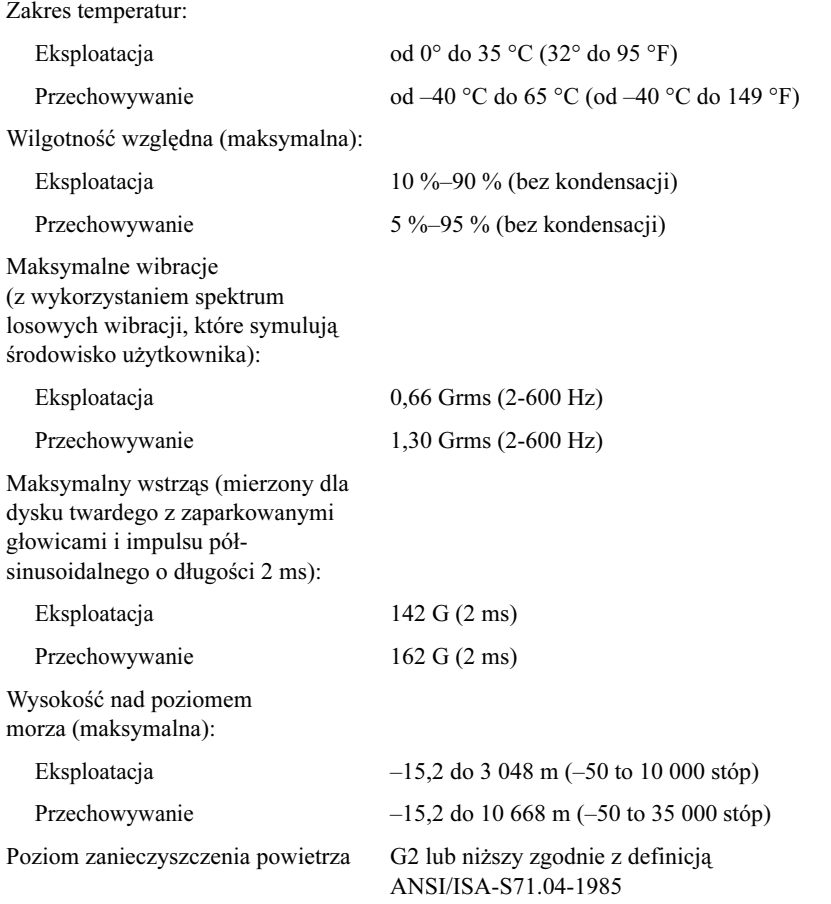

# <span id="page-28-4"></span><span id="page-28-0"></span>Wskazówki dotyczące rozwiązywania problemów

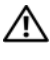

PRZESTROGA: Przed otwarciem pokrywy należy zawsze odłączyć komputer od gniazdka sieciowego.

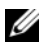

**UWAGA:** Szczegółowe informacie dotyczące rozwiązywania problemów, w tym reagowania na komunikaty systemowe, można znaleźć w Instrukcji serwisowej w witrynie support.dell.com.

## <span id="page-28-1"></span>Wykorzystanie narzędzia do rozwiązywania problemów ze sprzętem

- 1 Kliknij przycisk Start systemu Windows Vista († a następnie kliknij polecenie Pomoc i obsługa techniczna.
- 2 W polu wyszukiwania wpisz wyrażenie hardware troubleshooter (narzędzie do rozwiązywania problemów ze sprzętem) i naciśnij klawisz <Enter>, aby rozpocząć wyszukiwanie.
- 3 Z listy wyników wyszukiwania wybierz opcję, która najlepiej opisuje problem, i wykonaj pozostałe czynności rozwiązywania problemu.

## <span id="page-28-3"></span><span id="page-28-2"></span>Porady

- Jeśli nie działa urządzenie peryferyjne, sprawdź, czy jest prawidłowo podłączone.
- Jeśli przed wystąpieniem problemu dodano lub usunięto jeden z podzespołów, sprawdź procedury instalacyjne, aby upewnić się, że został on prawidłowo zainstalowany.
- Jeśli na ekranie został wyświetlony komunikat o błędzie, zapisz dokładnie jego treść. Komunikat ten może pomóc personelowi pomocy technicznej w zdiagnozowaniu i rozwiązaniu problemu.
- Jeśli komunikat o błędzie został wyświetlony w programie, zapoznaj się z dokumentacją danego programu.

#### <span id="page-29-1"></span><span id="page-29-0"></span>Problemy z zasilaniem

PRZESTROGA: Przed przystąpieniem do wykonywania czynności wymagających otwarcia obudowy komputera należy zapoznać się z instrukcjami dotyczącymi bezpieczeństwa dostarczonymi z komputerem. Więcej informacji o najlepszych praktykach dotyczących bezpieczeństwa znajduje się pod adresem www.dell.com/regulatory\_compliance.

JEŚLI LAMPKA ZASILANIA JEST WYłączona – Komputer jest wyłączony lub nie jest podłączony do źródła zasilania.

- Popraw osadzenie kabla zasilania w złączu zasilania z tyłu komputera oraz w gniazdku elektrycznym.
- Sprawdź, czy można właczyć komputer bez pośrednictwa listew zasilania, przedłużaczy i wszelkich urządzeń zabezpieczających.
- Jeśli używasz listwy zasilania, upewnij się, że jest podłączona do gniazdka elektrycznego i włączona.
- Upewnij się, że gniazdko zasilania jest sprawne, sprawdzając je za pomocą innego urządzenia, na przykład lampy.
- Upewnij się, że główny kabel zasilania i kabel przedniego panelu są dobrze podłączone do płyty systemowej.

#### JEŚLI LAMPKA ZASILANIA ŚWIECI NA NIEBIESKO, A KOMPUTER NIE REAGUJE —

- Upewnij się, że wyświetlacz jest podłączony i zasilany.
- Jeśli monitor jest podłączony i zasilany, poszukaj informacji w Instrukcji serwisowej w witrynie support.dell.com.

JEŚLI LAMPKA ZASILANIA MIGA NA NIEBIESKO — Komputer jest w trybie gotowości. Aby przywrócić normalne działanie, naciśnij dowolny klawisz na klawiaturze, porusz myszą lub naciśnij przycisk zasilania.

JEŚLI LAMPKA ZASILANIA MIGA NA POMARAŃCZOWO – Komputer jest zasilany; jedno z urządzeń może funkcjonować nieprawidłowo lub jest nieprawidłowo zainstalowane.

- Wyjmij, a następnie ponownie zainstaluj wszystkie moduły pamięci.
- Wyjmij, a następnie ponownie zainstaluj wszystkie karty rozszerzeń, w tym kartę grafiki.

#### JEŚLI LAMPKA ZASILANIA ŚWIECI CIąGłYM POMARAŃCZOWYM

ŚWIATłEM — Wystąpił problem z zasilaniem; jedno z urządzeń może działać nieprawidłowo lub jest nieprawidłowo zainstalowane.

- Upewnij się, że kabel zasilania procesora jest prawidłowo osadzony w gnieździe łącza płyty systemowej (zobacz Instrukcja serwisowa w witrynie support.dell.com).
- Upewnij się, że główny kabel zasilania i kabel panelu przedniego są prawidłowo podłączone do złącza na płycie głównej.

WYELIMINUJ źRÓDłA ZAKłÓCEŃ — Możliwe przyczyny zakłóceń są następujące:

- Przedłużacze kabli zasilania, klawiatury i myszy
- Zbyt duża liczba urządzeń podłączonych do tej samej listwy zasilania
- <span id="page-30-1"></span>• Wiele listew zasilania podłączonych do tego samego gniazdka elektrycznego

#### <span id="page-30-0"></span>Problemy z pamięcią

PRZESTROGA: Przed przystąpieniem do wykonywania czynności wymagających otwarcia obudowy komputera należy zapoznać się z instrukcjami dotyczącymi bezpieczeństwa dostarczonymi z komputerem. Więcej informacji o najlepszych praktykach dotyczących bezpieczeństwa znajduje się pod adresem www.dell.com/regulatory\_compliance.

JEŚLI ZOSTAł WYŚWIETLONY KOMUNIKAT O NIEWYSTARCZAJąCEJ ILOŚCI PAMIĘCI —

- Zapisz i zamknij wszystkie otwarte pliki i zakończ działanie wszystkich otwartych programów, których nie używasz, aby sprawdzić, czy spowoduje to rozwiązanie problemu.
- Informacje na temat minimalnych wymagań dotyczących pamięci można znaleźć w dokumentacji dostarczonej z oprogramowaniem. Jeżeli jest to konieczne, zainstaluj dodatkową pamięć.
- Popraw osadzenie modułów pamięci, aby upewnić się, że komputer prawidłowo komunikuje się z pamięcią.
- Uruchom program Dell Diagnostics (zobacz "Program Dell Diagnostics" [na stronie 34\)](#page-33-2).

#### JEŚLI WYSTĘPUJĄ INNE PROBLEMY Z PAMIĘCIĄ -

- Popraw osadzenie modułów pamięci, aby upewnić się, że komputer prawidłowo komunikuje się z pamięcią.
- Upewnij się, że postępujesz zgodnie ze wskazówkami dotyczącymi instalacji pamięci.
- Upewnij się, że komputer obsługuje zainstalowane moduły pamięci. Aby uzyskać więcej informacji o typach pamięci obsługiwanych przez komputer, zobacz temat ["Dane techniczne" na stronie 21](#page-20-1).
- <span id="page-31-2"></span>• Uruchom program Dell Diagnostics (zobacz "Program Dell Diagnostics" [na stronie 34](#page-33-2)).

#### <span id="page-31-0"></span>Blokowanie się komputera i problemy z oprogramowaniem

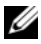

UWAGA: Procedury opisane w niniejszym dokumencie zostały opracowane dla domyślnego widoku systemu Windows i mogą nie mieć zastosowania, jeśli na komputerze Dell włączono widok klasyczny systemu Windows.

#### Nie można uruchomić komputera

UPEWNIJ SIĘ, żE KABEL ZASILANIA JEST PRAWIDłOWO PODłąCZONY DO KOMPUTERA I GNIAZDKA ZASILANIA.

#### Program nie reaguje na polecenia

#### ZAKOŃCZ DZIAłANIE PROGRAMU —

- <span id="page-31-1"></span>1 Naciśnij jednocześnie klawisze <Ctrl><Shift><Esc>, aby otworzyć okno Menedżer zadań i kliknij zakładkę Aplikacje.
- 2 Kliknij program, który przestał reagować, a następnie kliknij opcję Zakończ zadanie.

#### Powtarzające się awarie programu

**UWAGA:** W dokumentacji oprogramowania, na dyskietce albo dysku CD lub DVD są zwykle dołączane instrukcje dotyczące instalowania.

SPRAWDŹ DOKUMENTACJE PROGRAMU — W razie potrzeby odinstaluj program i zainstaluj go ponownie.

## Program jest przeznaczony dla wcześniejszej wersji systemu<br>operacyjnego Microsoft<sup>®</sup> Windows<sup>®</sup>

#### URUCHOM KREATORA ZGODNOŚCI PROGRAMÓW —

- <span id="page-32-0"></span>1 Kliknij Start  $\bigoplus$   $\rightarrow$  Control Panel (Panel sterowania)  $\rightarrow$  Programs  $(Programv) \rightarrow Use$  an older program with this version of Windows (Użyj starszego programu z tą wersją systemu Windows).
- 2 Na ekranie powitalnym kliknij przycisk Next (Dalej).
- <span id="page-32-2"></span>3 Postępuj zgodnie z instrukcjami wyświetlanymi na ekranie.

#### Został wyświetlony niebieski ekran

WYłacz KOMPUTER — Jeśli komputer nie reaguje na naciśnięcie klawiszy ani na ruch myszy, naciśnij i przytrzymaj przycisk zasilania przez przynajmniej 6 sekund (aż komputer wyłączy się), a następnie uruchom go ponownie.

#### <span id="page-32-1"></span>Inne problemy z oprogramowaniem

#### SPRAWDź DOKUMENTACJĘ DOSTARCZONą Z OPROGRAMOWANIEM LUB SKONTAKTUJ SIĘ Z PRODUCENTEM OPROGRAMOWANIA W CELU UZYSKANIA INFORMACJI NA TEMAT ROZWIąZYWANIA PROBLEMÓW -

- Sprawdź, czy program jest zgodny z systemem operacyjnym zainstalowanym na komputerze.
- Sprawdź, czy komputer spełnia minimalne wymagania sprzetowe potrzebne do uruchomienia programu. Zapoznaj się z dokumentacją oprogramowania.
- Sprawdź, czy program został poprawnie zainstalowany i skonfigurowany.
- Sprawdź, czy sterowniki urządzeń nie powodują konfliktów z niektórymi programami.
- W razie potrzeby odinstaluj program i zainstaluj go ponownie.

#### <span id="page-33-4"></span><span id="page-33-0"></span>Usługa aktualizacji technicznej firmy Dell

Usługa aktualizacji technicznych firmy Dell zapewnia powiadamianie pocztą elektroniczną o aktualizacjach oprogramowania i sprzętu dla użytkowanego komputera. W celu zarejestrowania się w usłudze Aktualizacje techniczne firmy Dell należy przejść do strony support.dell.com/technicalupdate.

#### <span id="page-33-5"></span><span id="page-33-1"></span>Program narzędziowy Dell Support

To narzędzie pomocy technicznej służy do automatycznego dostarczania informacji, aktualizacji oprogramowania i przeglądania stanu środowiska komputerowego. Dostep do narzędzia pomocy technicznej firmy Dell można uzyskać klikając ikonę  $\Diamond$  na pasku zadań lub wybierając odpowiednią opcję z menu Start.

Jeśli ikona narzędzia pomocy technicznej firmy Dell nie widnieje na pasku zadań:

- 1 Kliknij Start  $\rightarrow$  Wszystkie programy  $\rightarrow$  Dell Support (Pomoc techniczna firmy Dell) → Dell Support Settings (Ustawienia pomocy technicznej firmy Dell).
- 2 Upewnij się, że opcja Pokaż ikonę na pasku zadań jest zaznaczona.

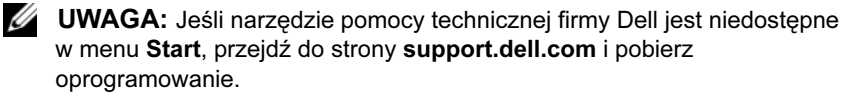

Aby uzyskać więcej informacji o programie narzędziowym Dell Support, kliknij znak zapytania (?) na górze ekranu programu Dell™ Support.

#### <span id="page-33-7"></span><span id="page-33-3"></span><span id="page-33-2"></span>Program Dell Diagnostics

PRZESTROGA: Przed rozpoczęciem procedur opisanych w tej sekcji należy zapoznać się z instrukcjami dotyczącymi bezpieczeństwa dostarczonymi z komputerem.

#### <span id="page-33-6"></span>Uruchamianie programu Dell Diagnostics z dysku twardego

- 1 Sprawdź, czy komputer jest podłączony do sprawnego gniazdka elektrycznego.
- 2 Włącz lub uruchom ponownie komputer.

3 Naciśnij klawisz <F12> natychmiast po pojawieniu się logo firmy DELL™. Wybierz opcję Diagnostyka z menu uruchamiania i naciśnij klawisz <Enter>.

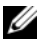

WAGA: W przypadku zbyt długiego oczekiwania i pojawienia się logo systemu operacyjnego należy zaczekać na wyświetlenie pulpitu systemu Microsoft® Windows®, a następnie wyłączyć komputer i spróbować ponownie.

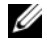

UWAGA: Jeśli zostanie wyświetlony komunikat informujący, że nie znaleziono partycji narzędzi diagnostycznych, uruchom program Dell Diagnostics z nośnika Drivers and Utilities (Sterowniki i programy narzędziowe).

4 Naciśnij dowolny klawisz, aby uruchomić program Dell Diagnostics z partycji narzędzia diagnostycznego na dysku twardym, i wykonaj wyświetlane instrukcje.

#### <span id="page-34-0"></span>Uruchamianie programu Dell Diagnostics z nośnika Drivers and Utilities (Sterowniki i programy narzędziowe) firmy Dell

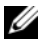

UWAGA: Nośnik Drivers and Utilities (Sterowniki i programy narzędziowe) firmy Dell jest opcjonalny i mógł nie zostać dostarczony z komputerem.

- 1 Włóż nośnik Sterowniki i programy narzędziowe.
- 2 Zamknij komputer i uruchom go ponownie.

Po wyświetleniu logo firmy Dell naciśnij niezwłocznie klawisz <F12>.

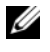

WAGA: W przypadku zbyt długiego oczekiwania i pojawienia się logo systemu operacyjnego należy zaczekać na wyświetlenie pulpitu systemu Microsoft® Windows®, a następnie wyłączyć komputer i spróbować ponownie.

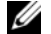

UWAGA: Kolejne kroki procedury zmieniają sekwencję ładowania tylko na jeden raz. Przy następnym uruchomieniu komputer wykona sekwencję ładowania zgodnie z urządzeniami podanymi w programie konfiguracji systemu.

- 3 Po wyświetleniu listy urządzeń startowych zaznacz opcję CD/DVD/CD-RW Drive (Napęd CD/DVD/CD-RW) i naciśnij klawisz <Enter>.
- 4 Z wyświetlonego menu wybierz opcję Boot from CD-ROM (Uruchom z dysku CD-ROM) i naciśnij klawisz <Enter>.
- 5 Wpisz 1, aby uruchomić menu dysku CD, a następnie naciśnij klawisz Enter, aby kontynuować.
- 6 Wybierz opcję Uruchom 32-bitową wersję programu Dell Diagnostic z listy numerowanej. Jeśli pojawi się kilka wersji, wybierz wersję odpowiadającą danemu komputerowi.
- 7 Po wyświetleniu menu głównego programu Dell Diagnostics wybierz test, który chcesz przeprowadzić, i wykonaj polecenia wyświetlane na ekranie.

# <span id="page-36-3"></span><span id="page-36-0"></span>Ponowna instalacja oprogramowania

## <span id="page-36-4"></span><span id="page-36-1"></span>Sterowniki

#### <span id="page-36-5"></span><span id="page-36-2"></span>Identyfikacja sterowników

Jeśli występuje problem z urządzeniem, należy ustalić, czy źródłem problemu jest sterownik, i w razie potrzeby zaktualizować go.

Windows XP:

- 1 Kliknij przycisk Start  $\rightarrow$  Control Panel (Panel sterowania).
- 2 W obszarze Pick a Category (Wybierz kategorię) kliknij opcję Performance and Maintenance (Wydajność i konserwacja) i kliknij ikonę System.
- 3 W oknie System Properties (Właściwości systemu) kliknij zakładkę Hardware (Sprzęt) i przycisk Device Manager (Menedżer urządzeń).

Windows Vista:

- 1 Kliknij przycisk Start systemu Windows Vista™ ↓ a nastepnie prawym przyciskiem myszy kliknij polecenie Computer (Komputer).
- 2 Kliknij polecenie Properties (Właściwości)  $\rightarrow$  Device Manager (Menedżer urządzeń).

WAGA: Może zostać wyświetlone okno User Account Control (Kontrola konta użytkownika). Jeśli jesteś administratorem komputera, kliknij przycisk Continue (Kontynuuj); w przeciwnym razie zwróć się do administratora, aby wykonał wymaganą czynność.

Przewiń listę urządzeń, aby sprawdzić, czy obok ikony jednego z nich jest wyświetlany wykrzyknik (żółte kółko ze znakiem [!]).

Jeśli obok nazwy urządzenia znajduje się wykrzyknik, należy ponownie zainstalować używany sterownik lub zainstalować nowy (zobacz "Ponowna [instalacja sterowników i programów narzędziowych" na stronie 38](#page-37-0)).

#### <span id="page-37-0"></span>Ponowna instalacja sterowników i programów narzędziowych

<span id="page-37-2"></span>**CO** POUCZENIE: Witryna pomocy technicznej firmy Dell, support.euro.dell.com, oraz dysk Drivers and Utilities (Sterowniki i programy narzędziowe) zawierają sterowniki zatwierdzone dla komputerów Dell™. Instalowanie sterowników pochodzących z innych źródeł może spowodować niepoprawne działanie komputera.

#### <span id="page-37-3"></span><span id="page-37-1"></span>Przywracanie poprzedniej wersji sterownika urządzenia

<span id="page-37-5"></span>Windows **XP**<sup>.</sup>

- 1 Kliknij przycisk Start  $\rightarrow$  My Computer (Mój komputer)  $\rightarrow$  Properties (Właściwości) → Hardware (Sprzęt) → Device Manager (Menedżer urządzeń).
- 2 Kliknij prawym przyciskiem myszy urządzenie, dla którego został zainstalowany nowy sterownik, a następnie kliknij polecenie Properties (Właściwości).
- 3 Kliknij karte Drivers (Sterowniki)  $\rightarrow$  Roll Back Driver (Przywróć sterownik).

<span id="page-37-4"></span>Windows Vista:

- 1 Kliknij przycisk Start systemu Windows Vista  $\bigoplus$ , a następnie prawym przyciskiem myszy kliknij polecenie Computer (Komputer).
- 2 Kliknii polecenie Properties (Właściwości)  $\rightarrow$  Device Manager (Menedżer urządzeń).
	- WAGA: Może zostać wyświetlone okno User Account Control (Kontrola konta użytkownika). Jeśli jesteś administratorem komputera, kliknij przycisk Continue (Kontynuuj); w przeciwnym razie zwróć się do administratora, aby wykonał wymaganą czynność.
- 3 Kliknij prawym przyciskiem myszy urządzenie, dla którego został zainstalowany nowy sterownik, a nastepnie kliknij polecenie Properties (Właściwości).
- 4 Kliknij kartę Drivers (Sterowniki)  $\rightarrow$  Roll Back Driver (Przywróć sterownik).

Jeśli proces przywracania sterownika nie rozwiąże problemu, użyj funkcji System Restore (Przywracanie systemu; zobacz "Przywracanie systemu [operacyjnego" na stronie 41](#page-40-0)), aby przywrócić komputer do stanu, w jakim znajdował się przed zainstalowaniem nowego sterownika.

#### <span id="page-38-2"></span>Korzystanie z nośnika Drivers and Utilities (Sterowniki i programy narzędziowe)

Jeśli funkcja przywracania sterowników urządzenia lub przywracania systemu (zobacz ["Przywracanie systemu operacyjnego" na stronie 41\)](#page-40-0) nie umożliwia rozwiązania problemu, należy zainstalować ponownie sterownik z dysku CD Drivers and Utilities (Sterowniki i programy narzędziowe).

1 Po wyświetleniu pulpitu systemu Windows włóż do napędu dysk Drivers and Utilities (Sterowniki i programy narzędziowe).

Jeśli pierwszy raz korzystasz z nośnika Drivers and Utilities (Sterowniki i programy narzędziowe), zobacz [czynność 2](#page-38-0). W przeciwnym razie patrz [czynność 5.](#page-38-1)

- <span id="page-38-0"></span>2 Po uruchomieniu programu instalacyjnego z Drivers and Utilities (Sterowniki i programy narzędziowe), postępuj zgodnie z komunikatami wyświetlanymi na ekranie.
	- **UWAGA:** W większości przypadków program instalacyjny  $Drivers$ and Utilities (Sterowniki i programy narzędziowe) jest uruchamiany automatycznie. Jeśli tak się nie stanie, uruchom Eksploratora Windows, kliknij katalog napędu dysku CD, aby wyświetlić jego zawartość, a nastepnie dwukrotnie kliknii plik autorcd.exe.
- 3 Gdy pojawi się okno InstallShield Wizard Complete (Kreator InstallShield zakończył pracę) wyjmij nośnik Drivers and Utilities (Sterowniki i programy narzędziowe) i uruchom ponownie komputer klikając przycisk Finish (Zakończ).
- 4 Po wyświetleniu pulpitu systemu Windows ponownie włóż do napędu nośnik Drivers and Utilities (Sterowniki i programy narzędziowe).
- <span id="page-38-1"></span>5 Na ekranie Welcome Dell System Owner (Witamy posiadacza systemu komputerowego Dell) kliknij przycisk Dalej.
	-

**UWAGA:** Menu Drivers and Utilities (Sterowniki i programy narzędziowe) wyświetla jedynie sterowniki urządzeń zainstalowanych w komputerze. Niekiedy po zainstalowaniu nowych urządzeń ich sterowniki nie są widoczne. Jeśli sterowniki nie są wyświetlane, zamknij program Drivers and Utilities (Sterowniki i programy narzędziowe). Informacje na temat sterowników można znaleźć w dokumentacji dostarczonej z danym urządzeniem.

Zostanie wyświetlony komunikat informujący o wykrywaniu urządzeń w komputerze.

Sterowniki wykorzystywane przez system zostaną automatycznie wyświetlone w oknie My Drivers — The Rescource CD has identified these components in your system (Moje sterowniki — ResourceCD zidentyfikował w systemie poniższe podzespoły).

6 Kliknij sterownik, który chcesz zainstalować ponownie, i postępuj zgodnie z instrukcjami wyświetlanymi na ekranie.

Jeśli dany sterownik nie jest wyświetlany, oznacza to, że system operacyjny go nie wymaga.

#### Ręczna ponowna instalacja sterowników

Po przeniesieniu plików sterownika na dysk, tak jak to opisano w poprzednim rozdziale:

- 1 Kliknij przycisk Start systemu Windows Vista  $\bigoplus$ , a następnie prawym przyciskiem myszy kliknij polecenie Computer (Komputer).
- 2 Kliknij polecenie Properties (Właściwości)  $\rightarrow$  Device Manager (Menedżer urządzeń).

- WAGA: Może zostać wyświetlone okno User Account Control (Kontrola konta użytkownika). Jeśli jesteś administratorem komputera, kliknij przycisk Continue (Kontynuuj); w przeciwnym razie zwróć się do administratora, aby wykonał wymaganą czynność.
- 3 Kliknij dwukrotnie typ urządzenia, dla którego jest instalowany sterownik (np. Dźwięk lub Grafika).
- 4 Kliknij dwukrotnie nazwę urządzenia, dla którego chcesz zainstalować sterownik.
- **5** Kliknij kartę Driver (Sterownik)  $\rightarrow$  Update Driver (Aktualizuj sterownik)  $\rightarrow$  **Browse my computer for driver software** (Przeglądaj mój komputer w poszukiwaniu oprogramowania sterownika).
- 6 Kliknij opcję Browse (Przeglądaj) i wyszukaj lokalizację, do której pliki sterownika zostały wcześniej skopiowane.
- 7 Po wyświetleniu nazwy odpowiedniego sterownika kliknij ją, a następnie kliknij przycisk  $\rightarrow$  **OK**  $\rightarrow$  **Next** (Dalej).
- 8 Kliknij przycisk Finish (Zakończ) i uruchom ponownie komputer.

## <span id="page-40-0"></span>Przywracanie systemu operacyjnego

System operacyjny można przywrócić na kilka sposobów:

- <span id="page-40-4"></span>• Funkcia System Restore (Przywracanie systemu), dostępna w systemie Microsoft Windows, umożliwia przywrócenie komputera do wcześniejszego stanu bez wpływu na pliki danych. Aby przywrócić system operacyjny i zachować pliki danych, należy w pierwszej kolejności użyć tego narzędzia.
- Program Dell Factory Image Restore (dostępny w systemie Windows Vista) przywraca dysk twardy do stanu, w jakim znajdował się w momencie nabycia komputera. Oba te narzędzia trwale usuwają wszystkie dane z dysku twardego oraz programy zainstalowane po zakupie komputera. Programu Dell Factory Image Restore należy użyć tylko wtedy, gdy po użyciu programu System Restore (Przywracanie systemu) nadal występują problemy.
- <span id="page-40-2"></span>• Do przywrócenia systemu operacyjnego można użyć nośnika Operating System (System operacyjny), jeśli taki nośnik został dołączony do komputera Dell. Użycie nośnika *Operating System* (System operacyjny) spowoduje jednak usunięcie wszystkich danych z twardego dysku. Z tego dysku należy więc korzystać tylko wówczas, jeśli narzędzie System Restore (Przywracanie systemu) nie rozwiązało problemu z systemem operacyjnym.

#### <span id="page-40-3"></span><span id="page-40-1"></span>Korzystanie z funkcji przywracania systemu Microsoft® Windows®

System operacyjny Windows udostępnia funkcję System Restore (Przywracanie systemu), umożliwiającą przywrócenie systemu do wcześniejszego stanu bez wpływu na dane w przypadku, gdy zmiany sprzętowe, związane z oprogramowaniem lub konfiguracją systemu spowodowały niepożądaną lub niestabilną pracę komputera. Wszystkie zmiany wykonane przez program System Restore (Przywracanie systemu) można wycofać.

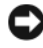

PRZESTROGA: Należy regularnie wykonywać kopie zapasowe plików danych. Funkcja Przywracanie systemu nie monitoruje plików danych użytkownika ani ich nie przywraca.

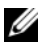

**UWAGA:** Procedury opisane w niniejszym dokumencie zostały opracowane dla domyślnego widoku systemu Windows i mogą nie mieć zastosowania, jeśli na komputerze włączono widok klasyczny systemu Windows.

#### Uruchamianie funkcii Przywracanie systemu

#### Windows XP.

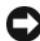

POUCZENIE: Przed przywróceniem komputera do wcześniejszego stanu należy zapisać i zamknąć wszystkie otwarte pliki oraz zamknąć wszystkie otwarte programy. Dopóki przywracanie systemu nie zostanie zakończone, nie należy modyfikować, otwierać ani usuwać plików bądź programów.

- 1 Kliknij przycisk Start  $\rightarrow$  All Programs (Wszystkie programy)  $\rightarrow$ Accessories (Akcesoria)  $\rightarrow$  System Tools (Narzędzia systemowe)  $\rightarrow$ System Restore (Przywracanie systemu).
- 2 Kliknij polecenie Restore my computer to an earlier time (Przywróć mój komputer do wcześniejszego czasu) lub Create a restore point (Utwórz punkt przywracania).
- 3 Kliknij przycisk Next (Dalej) i postępuj zgodnie z instrukcjami wyświetlanymi na ekranie.

Windows Vista:

- 1 Kliknij przycisk Start
- 2 W polu Start Search (Rozpocznij wyszukiwanie) wpisz System Restore (Przywracanie systemu) i naciśnij klawisz <Enter>.

- **WAGA: Może zostać wyświetlone okno User Account Control** (Kontrola konta użytkownika). Jeśli jesteś administratorem komputera, kliknij przycisk Continue (Kontynuuj); w przeciwnym razie zwróć się do administratora, aby wykonał tę czynność.
- 3 Kliknij przycisk Next (Dalej) i postępuj zgodnie z instrukcjami wyświetlanymi na ekranie.

Jeśli nie udało się rozwiązać problemu przy użyciu funkcji Przywracanie systemu, efekty działania tej funkcji można wycofać. Patrz "Wycofywanie [ostatniego przywracania systemu" na stronie 43.](#page-42-0)

#### <span id="page-42-0"></span>Wycofywanie ostatniego przywracania systemu

POUCZENIE: Przed cofnięciem ostatniego przywrócenia należy zapisać i zamknąć wszystkie otwarte pliki i zamknąć wszystkie otwarte programy. Dopóki przywracanie systemu nie zostanie zakończone, nie należy modyfikować, otwierać ani usuwać plików bądź programów.

Windows XP:

- 1 Kliknij przycisk Start  $\rightarrow$  All Programs (Wszystkie programy)  $\rightarrow$ Accessories (Akcesoria)  $\rightarrow$  System Tools (Narzędzia systemowe)  $\rightarrow$ System Restore (Przywracanie systemu).
- 2 Wybierz pozycję Undo my last restoration (Cofnij moje ostatnie przywracanie) i kliknij Next (Dalej).

Windows Vista:

- 1 Kliknij przycisk Start *.*
- 2 W polu Start Search (Rozpocznij wyszukiwanie) wpisz System Restore (Przywracanie systemu) i naciśnij klawisz <Enter>.
- 3 Wybierz pozycję Undo my last restoration (Cofnij moje ostatnie przywracanie) i kliknij Next (Dalej).

#### <span id="page-42-1"></span>Włączanie funkcji System Restore (Przywracanie systemu)

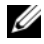

**UWAGA:** W systemie Windows Vista funkcja System Restore (Przywracanie systemu) nie jest wyłączana, niezależnie od małej ilości miejsca na dysku. Z tego powodu poniższe czynności mają zastosowanie tylko w systemie Windows XP.

Przy ponownej instalacji systemu Windows XP w sytuacji, gdy ilość wolnej pamięci na dysku twardym jest mniejsza niż 200 MB, funkcja Przywracanie systemu zostanie automatycznie wyłączona.

Aby sprawdzić, czy funkcja System Restore (Przywracanie systemu) jest włączona:

- 1 Kliknij przycisk Start  $\rightarrow$  Control Panel (Panel sterowania)  $\rightarrow$ **Performance and Maintenance** (Wydajność i konserwacja)  $\rightarrow$  System.
- 2 Kliknij kartę System Restore (Przywracanie systemu) i upewnij się, że pole Turn off System Restore (Wyłącz Przywracanie systemu) nie jest zaznaczone.

#### <span id="page-43-1"></span><span id="page-43-0"></span>Korzystanie z programu Dell Factory Image Restore

**C** POUCZENIE: Użycie programu Dell Factory Image Restore powoduje trwałe usunięcie wszystkich danych z twardego dysku oraz wszystkich aplikacji i sterowników zainstalowanych po otrzymaniu komputera. O ile to możliwe, przed użyciem tych narzędzi należy wykonać kopie zapasowe danych. Programu Dell Factory Image Restore należy użyć tylko wtedy, gdy po użyciu programu System Restore (Przywracanie systemu) nadal występują problemy.

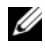

**UWAGA:** Program Dell Factory Image Restore może nie być dostępny w niektórych krajach i na niektórych komputerach.

Z narzędzia Dell Factory Image Restore (dla systemu Windows Vista) należy korzystać jako z ostatecznej metody przywrócenia systemu operacyjnego. Użycie tej opcji powoduje przywrócenie dysku twardego do stanu, w jakim znajdował się w momencie zakupu komputera. Wszystkie programy lub pliki dodane od tego czasu — w tym pliki danych — są trwale usuwane z twardego dysku. Do plików danych należą dokumenty, arkusze kalkulacyjne, wiadomości e-mail, zdjęcia cyfrowe, pliki muzyczne itd. O ile to możliwe, przed użyciem programu Dell Factory Image Restore należy wykonać kopie zapasowe wszystkich danych.

#### Program Dell Factory Image Restore

- 1 Włącz komputer. Kiedy zostanie wyświetlony ekran z logo firmy Dell, naciśnij kilkakrotnie klawisz <F8>, aby otworzyć okno Vista Advanced Boot Options (Zaawansowane opcje rozruchu systemu Windows Vista).
- 2 Wybierz opcję Repair Your Computer (Napraw komputer).
- 3 W oknie System Recovery Options (Opcje odzyskiwania systemu) wybierz układ klawiatury i kliknij przycisk Next (Dalej).
- 4 Aby uzyskać dostęp do opcji przywracania, zaloguj się jako użytkownik lokalny. Aby uzyskać dostęp do wiersza poleceń, wpisz słowo administrator w polu User name (Nazwa użytkownika) i kliknij przycisk OK.

5 Kliknij polecenie Dell Factory Image Restore.

**UWAGA:** W zależności od konfiguracji systemu, konieczne może być wybranie opcji Dell Factory Tools i Dell Factory Image Restore.

Zostanie wyświetlony ekran powitalny narzędzia Dell Factory Image Restore.

6 Na ekranie powitalnym narzędzia Dell Factory Restore Image kliknij przycisk Next (Dalej).

Zostanie wyświetlony ekran Confirm Data Deletion (Potwierdzanie usunięcia danych).

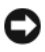

POUCZENIE: Jeśli nie chcesz dalej używać programu Factory Image Restore, kliknij przycisk Cancel (Anuluj).

7 Zaznacz kliknięciem pole wyboru, aby zatwierdzić czynność formatowania dysku twardego i przywrócenia ustawień fabrycznych systemu, a następnie kliknij przycisk Next (Dalej).

<span id="page-44-1"></span>Proces przywracania rozpocznie się i może potrwać 5 minut lub dłużej.

8 Kliknij przycisk Finish (Zakończ), aby ponownie uruchomić komputer.

#### <span id="page-44-0"></span>Korzystanie z nośnika z systemem operacyjnym

#### Przed rozpoczęciem

W przypadku planowania ponownej instalacji systemu Windows w celu naprawienia problemu z nowo zainstalowanym sterownikiem należy najpierw spróbować użyć funkcji przywracania sterowników urządzeń systemu Windows. Patrz "Przywracanie poprzedniej wersji sterownika urządzenia" [na stronie 38.](#page-37-1) Jeśli funkcja przywracania sterowników urządzeń nie rozwiąże problemu, należy użyć funkcji przywracania systemu, aby przywrócić system operacyjny do stanu sprzed instalacji nowego sterownika. Patrz "Korzystanie [z funkcji przywracania systemu Microsoft® Windows®" na stronie 41.](#page-40-1)

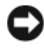

POUCZENIE: Przed rozpoczęciem instalowania należy wykonać kopie zapasowe wszystkich plików danych na głównym dysku twardym. W konwencjonalnych konfiguracjach dysków twardych za główny dysk twardy uznaje się pierwszy dysk wykryty przez komputer.

Do ponownego zainstalowania systemu Windows wymagane są nośniki Dell™ Operating System (System operacyjny) i Dell Drivers and Utilities (Sterowniki i programy narzędziowe).

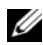

**UWAGA:** Nośnik Dell *Drivers and Utilities* (Sterowniki i programy narzędziowe) zawiera sterowniki, które były zainstalowane fabrycznie podczas montażu komputera. Nośnika Dell Drivers and Utilities należy użyć do załadowania wszelkich wymaganych sterowników. Nośniki Dell Drivers and Utilities i Dell Operating System mogą nie być dostarczane z komputerami zamówionymi w niektórych krajach lub jeśli nie zostały zamówione.

#### Ponowna instalacja systemu Windows

Proces ponownej instalacji może potrwać od jednej do dwóch godzin. Po ponownym zainstalowaniu systemu operacyjnego należy ponownie zainstalować sterowniki urządzeń, oprogramowanie antywirusowe i inne.

- 1 Zapisz i zamknij wszystkie otwarte pliki i zamknij wszystkie otwarte programy.
- <span id="page-45-0"></span>2 Włóż dysk Operating System (System operacyjny) do napędu.
- 3 Jeśli pojawi się komunikat Zainstaluj system Windows. kliknij opcję Zakończ.

4 Uruchom ponownie komputer.

Po wyświetleniu logo firmy Dell naciśnij niezwłocznie klawisz <F12>.

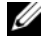

**UWAGA:** W przypadku zbyt długiego oczekiwania i pojawienia się logo systemu operacyjnego należy zaczekać na wyświetlenie pulpitu systemu Microsoft® Windows®, a następnie wyłączyć komputer i spróbować ponownie.

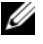

UWAGA: Kolejne kroki procedury zmieniają sekwencję ładowania tylko na jeden raz. Przy następnym uruchomieniu komputer wykona sekwencie ładowania zgodnie z urządzeniami podanymi w programie konfiguracji systemu.

- 5 Po wyświetleniu listy urządzeń rozruchowych zaznacz opcję CD/DVD/ CD-RW Drive (Napęd CD/DVD/CD-RW) i naciśnij klawisz Enter.
- 6 Naciśnij dowolny klawisz, aby aktywować funkcję Boot from CD-ROM (Uruchom z dysku CD-ROM), i wykonaj polecenia wyświetlane na ekranie, aby zakończyć instalację.

# <span id="page-46-1"></span>6

# <span id="page-46-0"></span>Wyszukiwanie informacji

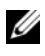

**UWAGA:** Niektóre funkcje lub nośniki są opcjonalne i mogą nie być dostarczane z danym komputerem. Niektóre funkcje lub nośniki mogą być niedostępne w pewnych krajach.

**UWAGA:** Z komputerem mogą być dostarczone dodatkowe informacje.

<span id="page-46-5"></span><span id="page-46-4"></span><span id="page-46-3"></span><span id="page-46-2"></span>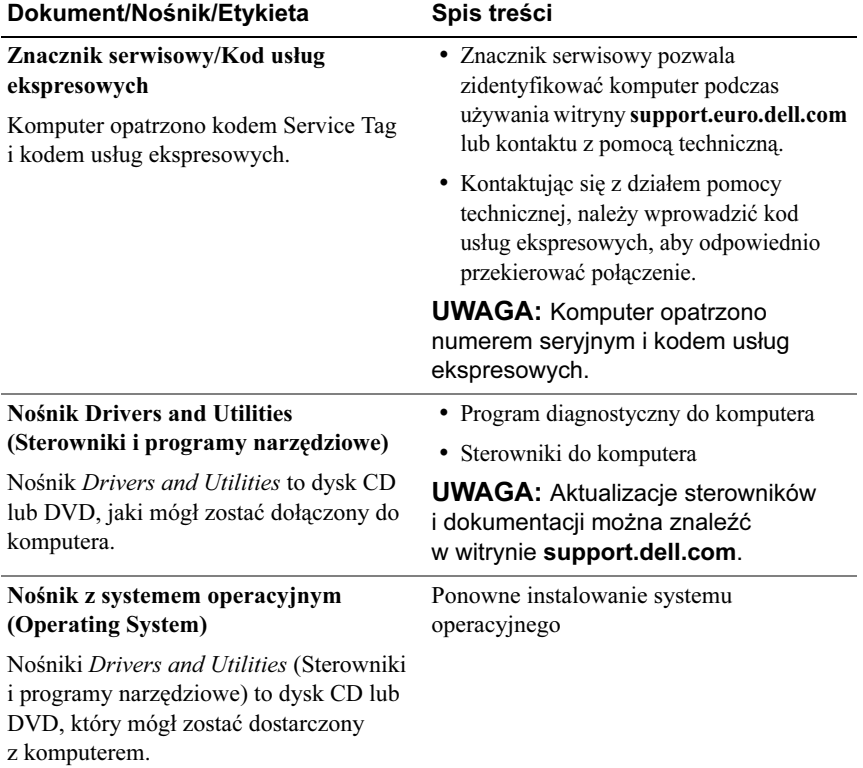

<span id="page-47-12"></span><span id="page-47-11"></span><span id="page-47-10"></span><span id="page-47-9"></span><span id="page-47-8"></span><span id="page-47-7"></span><span id="page-47-6"></span><span id="page-47-5"></span><span id="page-47-4"></span><span id="page-47-3"></span><span id="page-47-2"></span><span id="page-47-1"></span><span id="page-47-0"></span>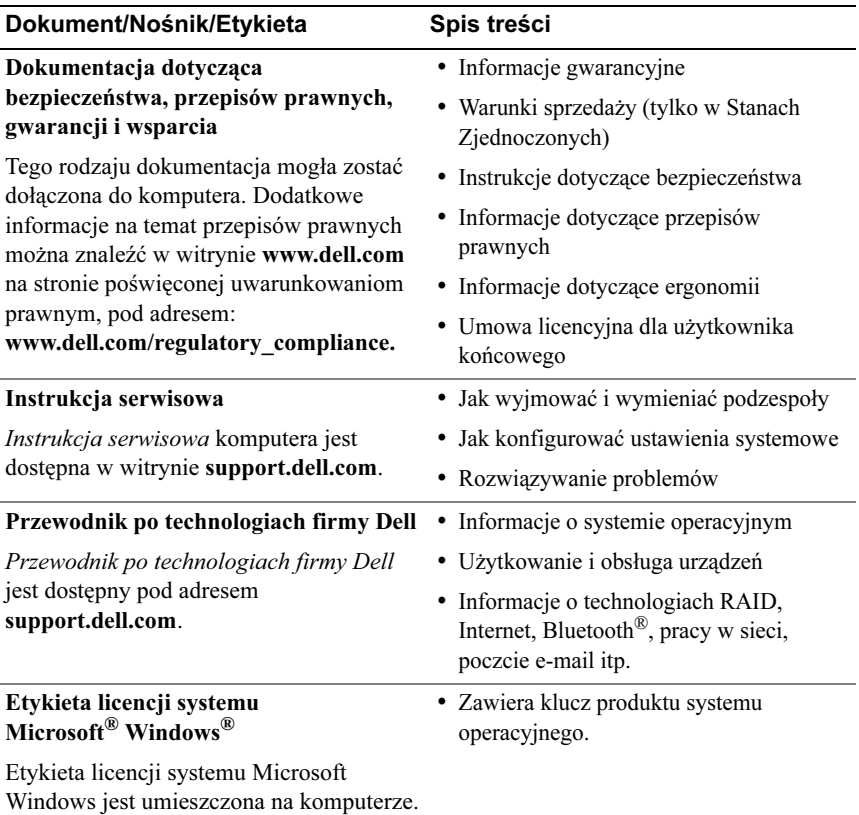

# <span id="page-48-0"></span>Uzyskiwanie pomocy

## <span id="page-48-2"></span><span id="page-48-1"></span>Pomoc techniczna

#### PRZESTROGA: Jeśli zajdzie potrzeba zdjęcia pokrywy komputera, należy najpierw odłączyć kable zasilania komputera oraz modemu od gniazdek elektrycznych. Przestrzegaj dostarczonych z komputerem instrukcji dotyczących bezpieczeństwa.

W przypadku wystąpienia problemów z komputerem wykonaj poniższe czynności, aby zidentyfikować i rozwiązać problem:

- 1 Aby uzyskać informacje dotyczące problemu występującego w komputerze i związanych z nim procedur, patrz ["Porady" na stronie 29](#page-28-3).
- 2 Aby uzyskać informacje o uruchamianiu programu Dell Diagnostics, patrz ["Program Dell Diagnostics" na stronie 34](#page-33-3).
- 3 Wypełnij formularz ["Diagnostyczna lista kontrolna" na stronie 55.](#page-54-0)
- 4 Skorzystaj z obszernego pakietu usług online firmy Dell, dostępnych w witrynie Pomocy technicznej firmy Dell (support.dell.com) w celu uzyskania pomocy dotyczącej procedur instalacji i rozwiązywania problemów. Aby uzyskać pełną listę usług elektronicznej pomocy technicznej firmy Dell, patrz ["Usługi online" na stronie 51.](#page-50-0)
- 5 Jeśli problem nie ustąpi po wykonaniu powyższych czynności, patrz ["Kontakt z firmą Dell" na stronie 56](#page-55-0).

**UWAGA:** Do działu pomocy technicznej firmy Dell należy dzwonić z aparatu telefonicznego znajdującego się w pobliżu komputera, którego dotyczy problem (lub bezpośrednio przy nim), aby pracownik pomocy technicznej mógł pomagać użytkownikowi podczas wykonywania wszystkich niezbędnych procedur.

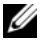

UWAGA: System kodów usług ekspresowych (Express Service Code) firmy Dell może nie być dostępny w niektórych krajach.

Po odtworzeniu odpowiedniego monitu przez automatyczny system pomocy telefonicznej firmy Dell należy wprowadzić swój kod usług ekspresowych, aby przekierować połączenie bezpośrednio do właściwego personelu obsługi. Jeśli nie posiadasz kodu usług ekspresowych, otwórz folder Dell Accessories (Akcesoria firmy Dell), kliknij dwukrotnie ikonę Express Service Code (Kod usług ekspresowych) i postępuj zgodnie ze wskazówkami.

Aby uzyskać informacje dotyczące korzystania z Pomocy technicznej, patrz ["Pomoc techniczna i Obsługa klienta" na stronie 50.](#page-49-0)

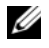

**UWAGA:** Niektóre z niżej wymienionych usług nie są dostepne poza kontynentalnym obszarem USA. Informacje o ich dostępności można uzyskać u lokalnego przedstawiciela firmy Dell.

#### <span id="page-49-3"></span><span id="page-49-0"></span>Pomoc techniczna i Obsługa klienta

Serwis pomocy technicznej firmy Dell odpowiada na pytania użytkowników dotyczące sprzętu Dell™. Personel pomocy technicznej stara się udzielać użytkownikom szybkich i dokładnych odpowiedzi, korzystając z komputerowych rozwiązań diagnostycznych.

Aby skontaktować się z Pomocą techniczną firmy Dell, zapoznaj się z tematem ...Zanim zadzwonisz" na stronie 54, a następnie przeczytaj informacje kontaktowe dotyczące swojego regionu lub przejdź do witryny support.dell.com.

#### <span id="page-49-2"></span><span id="page-49-1"></span>Narzędzie DellConnect™

DellConnect jest prostym narzędziem umożliwiającym dostęp do usług w trybie online, które umożliwia pracownikowi działu obsługi i pomocy technicznej firmy Dell uzyskanie dostępu do komputera poprzez połączenie szerokopasmowe, dokonanie diagnostyki problemu i wykonanie naprawy pod nadzorem użytkownika. Aby uzyskać więcej informacji, przejdź do witryny support.dell.com i kliknij łącze DellConnect.

#### <span id="page-50-1"></span><span id="page-50-0"></span>Usługi online

Z informaciami o produktach i usługach firmy Dell można zapoznać się w następujących witrynach:

```
www.dell.com
www.dell.com/ap (tylko w krajach Azji i Pacyfiku)
www.dell.com/jp (tylko w Japonii)
www.euro.dell.com (tylko w Europie)
www.dell.com/la (w krajach Ameryki Łacińskiej i Karaibów)
www.dell.ca (tylko w Kanadzie)
```
Aby uzyskać dostęp do pomocy technicznej firmy Dell, można odwiedzić następujące witryny lub wysłać wiadomość na jeden z następujących adresów e-mail: •

Witryny pomocy technicznej firmy Dell:

support.dell.com

support.jp.dell.com (tylko w Japonii)

support.euro.dell.com (tylko w Europie)

Adresy e-mail pomocy technicznej firmy Dell:

mobile\_support@us.dell.com

support@us.dell.com

la-techsupport@dell.com (tylko w krajach Ameryki Południowej i Karaibów)

apsupport@dell.com (tylko w krajach Azji i Pacyfiku)

Adresy e-mail działów marketingu i sprzedaży firmy Dell:

apmarketing@dell.com (tylko w krajach Azji i Pacyfiku)

sales\_canada@dell.com (tylko w Kanadzie)

Anonimowy serwer FTP:

ftp.dell.com – zaloguj się jako użytkownik anonymous i podaj swój adres e-mail jako hasło

### <span id="page-51-0"></span>Usługa AutoTech

Dzwoniąc na numer automatycznej pomocy technicznej firmy Dell — AutoTech — można uzyskać zarejestrowane odpowiedzi na najczęściej zadawane pytania klientów firmy Dell dotyczące komputerów przenośnych i stacjonarnych.

Z usługą AutoTech należy się kontaktować przez telefon z wybieraniem tonowym, umożliwiającym użytkownikowi selekcję tematów. Aby uzyskać numer telefonu dla swojego regionu, patrz ["Kontakt z firmą Dell" na stronie 56.](#page-55-0)

#### <span id="page-51-1"></span>Automatyczna obsługa stanu zamówienia

Stan dowolnego zamówionego produktu firmy Dell można sprawdzić w witrynie support.euro.dell.com lub przez kontakt z automatyczną obsługą stanu zamówienia. Automat zgłoszeniowy prosi użytkownika o podanie informacji potrzebnych do zlokalizowania zamówienia i dostarczenia sprawozdania na jego temat. Aby uzyskać numer telefonu dla swojego regionu, patrz ["Kontakt z firmą Dell" na stronie 56](#page-55-0).

## <span id="page-51-2"></span>Problemy z zamówieniem

W przypadku problemów z zamówieniem, takich jak brak części, niewłaściwe części lub błędy na fakturze, należy skontaktować się z firmą Dell w celu uzyskania pomocy. Przed wybraniem numeru należy przygotować fakturę lub dokument dostawy. Aby uzyskać numer telefonu dla swojego regionu, patrz ["Kontakt z firmą Dell" na stronie 56.](#page-55-0)

## <span id="page-51-3"></span>Informacje o produkcie

W witrynie sieci Web firmy Dell pod adresem www.dell.com można znaleźć informacje dotyczące dodatkowych produktów firmy Dell, a także złożyć zamówienie. Aby uzyskać numer telefonu dla swojego regionu lub skontaktować się z pracownikiem działu sprzedaży, patrz "Kontakt z firmą [Dell" na stronie 56](#page-55-0).

## <span id="page-52-0"></span>Zwrot produktów w celu dokonania naprawy gwarancyjnej lub zwrotu pieniędzy

Wszystkie elementy, które mają być oddane zarówno do naprawy, jak i do zwrotu, należy przygotować zgodnie z poniższymi wskazówkami:

1 Zadzwoń do firmy Dell, aby uzyskać numer usługi Return Material Authorization Number? (Numer autoryzacji zwrotu materiałów), a następnie zapisz go wyraźnie w widocznym miejscu na zewnętrznej stronie kartonu.

Aby uzyskać numer telefonu dla swojego regionu, patrz "Kontakt z firmą [Dell" na stronie 56.](#page-55-0) Załącz kopię faktury i list opisujący powód odesłania produktu.

- 2 Dołącz diagnostyczną listę kontrolną (patrz "Diagnostyczna lista kontrolna" [na stronie 55\)](#page-54-0) z wyszczególnieniem wykonanych testów oraz opisem komunikatów o błędach wyświetlanych w programie Dell Diagnostics (patrz ["Kontakt z firmą Dell" na stronie 56](#page-55-0)).
- 3 Jeśli odsyłasz produkt, aby odzyskać pieniądze, dołącz wszystkie akcesoria, które należą do zwracanych urządzeń (kable zasilania, dyskietki z oprogramowaniem, przewodniki itd.).
- 4 Zapakuj zwracane urządzenie w oryginalne opakowanie (lub odpowiadające oryginalnemu).

Koszt wysyłki pokrywa użytkownik. Użytkownik jest również odpowiedzialny za ubezpieczenie zwracanego produktu i bierze na siebie ryzyko ewentualnej jego utraty podczas wysyłki do firmy Dell. Paczki przesyłane z pobraniem przy doręczeniu (Collect On Delivery) nie są akceptowane.

Zwroty niespełniające powyższych warunków będą odrzucane przez firmę Dell i odsyłane do użytkownika.

## <span id="page-53-0"></span>Zanim zadzwonisz

UWAGA: Przed wybraniem numeru należy przygotować kod usług ekspresowych (Express Service Code). Dzięki niemu automatyczny system telefoniczny firmy Dell może sprawniej obsługiwać odbierane połączenia. Konieczne może być podanie umieszczonego z tyłu lub na dole komputera numeru seryjnego.

Należy pamiętać o wypełnieniu diagnostycznej listy kontrolnej (patrz ["Diagnostyczna lista kontrolna" na stronie 55](#page-54-0)) O ile to możliwe, przed rozmową z personelem firmy Dell należy włączyć komputer; należy dzwonić z aparatu telefonicznego znajdującego się przy komputerze lub w jego pobliżu. Personel obsługi może poprosić użytkownika o wpisanie pewnych poleceń na klawiaturze, przekazywanie szczegółowych informacji podczas wykonywania operacji lub wykonanie innych czynności związanych z rozwiązywaniem problemów, które można wykonać tylko na komputerze. Należy także upewnić się, że jest dostępna dokumentacja komputera.

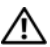

PRZESTROGA: Przed rozpoczęciem pracy wewnątrz komputera należy wykonać instrukcje dotyczące bezpieczeństwa dostarczone z komputerem.

#### <span id="page-54-0"></span>Diagnostyczna lista kontrolna

Imię i nazwisko:

Data:

Adres:

Numer telefonu:

Znacznik serwisowy (kod kreskowy na tylnej części komputera):

Kod usług ekspresowych (ESC):

Numer autoryzacji zwrotu materiałów (jeśli został podany przez pomoc techniczną firmy Dell):

System operacyjny i jego wersja:

Urządzenia:

Karty rozszerzeń:

Czy komputer jest podłączony do sieci? Tak Nie

Sieć, wersja i karta sieciowa:

Programy i ich wersje:

Korzystając z instrukcji zamieszczonych w dokumentacji systemu operacyjnego, ustal zawartość systemowych plików startowych. Jeśli do komputera jest podłączona drukarka, wydrukuj poszczególne pliki. Jeśli nie dysponujesz drukarką, przed skontaktowaniem się z firmą Dell zapisz zawartość poszczególnych plików.

Komunikat o błędzie, kod dźwiękowy lub kod diagnostyczny:

Opis problemu oraz procedur wykonanych w celu rozwiązania problemu:

## <span id="page-55-0"></span>Kontakt z firmą Dell

Klientów ze Stanów Zjednoczonych prosimy o kontakt pod numerem 800-WWW-DELL (800-999-3355).

<span id="page-55-1"></span>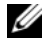

**UWAGA:** W przypadku braku połączenia z Internetem informacje kontaktowe można znaleźć na fakturze, opakowaniu, paragonie lub w katalogu firmy Dell.

Firma Dell zapewnia kilka możliwości pomocy technicznej przez telefon i Internet. Ich dostępność może zależeć od kraju i produktu. Niektóre usługi mogą być niedostępne w danym regionie. Aby skontaktować się z działem sprzedaży, pomocy technicznej lub obsługi klienta firmy Dell:

- 1 Wejdź na stronę support.dell.com i wybierz swój kraj lub region z umieszczonej na dole strony listy Choose A Country/Region (Wybierz kraj/region).
- 2 Kliknij łącze Contact Us (Kontakt z nami) po lewej stronie i wybierz łącze do odpowiedniej usługi lub strony wsparcia technicznego.
- 3 Wybierz wygodną dla siebie metodę kontaktu z firmą Dell.

## <span id="page-56-0"></span>Indeks

## A

aktualizacje oprogramowanie i sprzęt, [34](#page-33-4) akumulator wyjmowanie, [9](#page-8-1)

#### D

dane techniczne akumulator, [26](#page-25-0) audio, [24](#page-23-0) czytnik odcisków palców, [27](#page-26-0) fizyczne, [27](#page-26-1) grafika, [24](#page-23-1) informacje o systemie, [21](#page-20-2) karta inteligentna, [22](#page-21-0) karta PC, [22](#page-21-1) klawiatura, [26](#page-25-1) komunikacja, [23](#page-22-0) pamięć, [22](#page-21-2) porty i złącza, [23](#page-22-1) procesor, [21](#page-20-3) środowisko, [28](#page-27-0) tabliczka dotykowa, [26](#page-25-2) wszystkie, [21](#page-20-1) wyświetlacz, [25](#page-24-0) zasilacz, [27](#page-26-2)

Dell aktualizacje oprogramowania, [34](#page-33-5) kontakt, [49](#page-48-2), [56](#page-55-1) Narzędzie pomocy technicznej, [34](#page-33-5) Usługa Technical Update, [34](#page-33-4) Dell Diagnostics uruchamianie z dysku twardego, [34](#page-33-6) uruchamianie z nośnika Drivers and Utilities, [35](#page-34-0) DellConnect, [50](#page-49-2) diagnostyka Dell, [34](#page-33-7) dokumentacja, [47](#page-46-1) Instrukcja serwisowa, [48](#page-47-0) Przewodnik po technologiach firmy Dell, [48](#page-47-1)

#### E

etykieta licencji, [48](#page-47-2) Etykieta licencji systemu Windows, [48](#page-47-3)

#### I

informacje dotyczące bezpieczeństwa, [48](#page-47-4) informacje dotyczące ergonomii, [48](#page-47-5) informacje dotyczące gwarancji, [48](#page-47-6) informacje dotyczące przepisów prawnych, [48](#page-47-7) informacje dotyczące wsparcia, [48](#page-47-8) Instrukcja serwisowa, [48](#page-47-0) Internet konfiguracja, [14](#page-13-3) Lokalizator sieci Wi-Fi Catcher, [10](#page-9-1) podłączanie, [14](#page-13-2) przełącznik urządzeń bezprzewodowych, [10](#page-9-1)

#### K

klucz produktu systemu operacyjnego, [48](#page-47-9)

Kod ESC (kod usług ekspresowych), [47](#page-46-2)

konfiguracja Internet, [14](#page-13-3) komputer, [11](#page-10-2) szybka konfiguracja, [11](#page-10-3) kontakt z firmą Dell, [49](#page-48-2), [56](#page-55-1) Kreator transferu plików i ustawień, [15](#page-14-2) kreatorzy

Kreator transferu plików i ustawień, [15](#page-14-2) Kreator zgodności programów, [33](#page-32-0)

#### $\mathbf{L}$

Lokalizator sieci Dell Wi-Fi Catcher, [10](#page-9-1) Lokalizator sieci Wi-Fi Catcher, [10](#page-9-1)

#### N

nośnik Drivers and Utilities program Dell Diagnostics, [34](#page-33-7) Nośnik Operating System (System operacyjny), [41](#page-40-2), [46](#page-45-0)-[47](#page-46-3) nośniki Drivers and Utilities (Sterowniki i programy narzędziowe), [47](#page-46-4) system operacyjny, [47](#page-46-3) Nośniki Drivers and Utilities (Sterowniki i programy narzędziowe), [39](#page-38-2), [47](#page-46-4)

numery telefonu, [56](#page-55-1)

## O

oprogramowanie aktualizacje, [34](#page-33-4) ponowna instalacja, [37](#page-36-3) problemy, [33](#page-32-0) rozwiązywanie problemów, [32](#page-31-1)-[33](#page-32-1)

#### P

pamięć rozwiązywanie problemów, [31](#page-30-1) podłączanie Internet, [14](#page-13-2) kabel sieciowy, [12](#page-11-0) sieć, [13](#page-12-0) urządzenia IEEE 1394, [12](#page-11-1) urządzenia USB, [12](#page-11-2) zasilacz prądu zmiennego, [11](#page-10-4) pomoc pomoc techniczna i obsługa klienta, [50](#page-49-3) pomoc techniczna, [49](#page-48-2) kontakt z firmą Dell, [56](#page-55-1) usługa DellConnect, [50](#page-49-2) usługi online, [51](#page-50-1) w danym regionie, [51](#page-50-1) Pomoc techniczna i Obsługa klienta, [50](#page-49-3) ponowna instalacja oprogramowanie, [37](#page-36-3) sterowniki i programy narzędziowe, [38](#page-37-2)

problemy przywracanie wcześniejszego stanu, [41](#page-40-3) Program Dell Diagnostics, [34](#page-33-7) Program Dell Factory Image Restore, [44](#page-43-1) przenoszenie informacji do nowego komputera, [15](#page-14-2) Przewodnik po technologiach firmy Dell, [48](#page-47-1) Przywracanie systemu, [41](#page-40-4) włączanie, [43](#page-42-1)

#### R

rozwiązywanie problemów, [29](#page-28-4), [48](#page-47-10) awarie programów, [32](#page-31-2) komputer nie reaguje na polecenia, [32](#page-31-2) niebieski ekran, [33](#page-32-2) oprogramowanie, [32](#page-31-2)-[33](#page-32-0) pamięć, [31](#page-30-1) program Dell Diagnostics, [34](#page-33-7) przywracanie wcześniejszego stanu, [41](#page-40-4) stany lampki zasilania, [30](#page-29-1) wskazówki, [29](#page-28-3) zasilanie, [30](#page-29-1) zgodność programów z systemem Windows, [33](#page-32-0)

## S

sieci Lokalizator sieci Wi-Fi Catcher, [10](#page-9-1) omówienie, [13](#page-12-1) podłączanie, [13](#page-12-0) przełącznik urządzeń bezprzewodowych, [10](#page-9-1) sterowniki, [37](#page-36-4) identyfikacja, [37](#page-36-5) nośnik Drivers and Utilities (Sterowniki i programy narzędziowe), [47](#page-46-4) ponowna instalacja, [38](#page-37-2) przywracanie poprzedniej wersji, [38](#page-37-3) system operacyjny nośnik, [45](#page-44-1) ponowna instalacja, [47](#page-46-3) program Dell Factory Image Restore, [44](#page-43-1) Przywracanie systemu, [41](#page-40-4)

#### Windows Vista Kreator zgodności programów, [33](#page-32-0) ponowna instalacja, [47](#page-46-3) program Dell Factory Image Restore, [44](#page-43-1) przywracanie poprzedniej wersji sterownika urządzenia, [38](#page-37-4) przywracanie sterowników urządzeń, [38](#page-37-4) Przywracanie systemu, [41](#page-40-4) Windows XP Kreator transferu plików i ustawień, [15](#page-14-2) ponowna instalacja, [47](#page-46-3) przywracanie poprzedniej wersji sterownika urządzenia, [38](#page-37-5) przywracanie sterowników urządzeń, [38](#page-37-5) Przywracanie systemu, [41](#page-40-4)

wyszukiwanie informacji, [47](#page-46-1)

## Z

zasilanie rozwiązywanie problemów, [30](#page-29-1) stany lampki zasilania, [30](#page-29-1) Znacznik serwisowy, [47](#page-46-5)

 $\mathbf{U}$ 

Umowa licencyjna dla użytkownika końcowego (EULA), [48](#page-47-11)

#### W

Warunki sprzedaży, [48](#page-47-12) widok z przodu, [7](#page-6-2) z tyłu, [7](#page-6-3)-[8](#page-7-1)